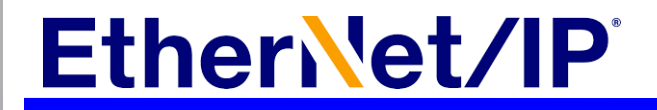

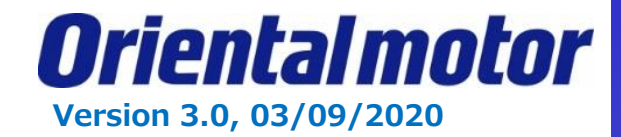

## **User Guide for AOIs**

**Product: AZ series EtherNet/IP Compatible driver**

**Controller: Rockwell Automation, Inc. L18 controller**

## **Software: Studio 5000 V30.11 and V32.11**

This document describes the system configuration, set up AOIs and how to use AOIs.

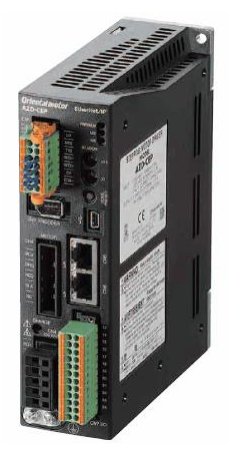

1

## **Table of Contents**

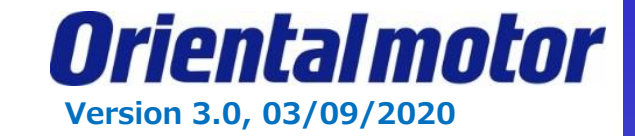

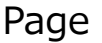

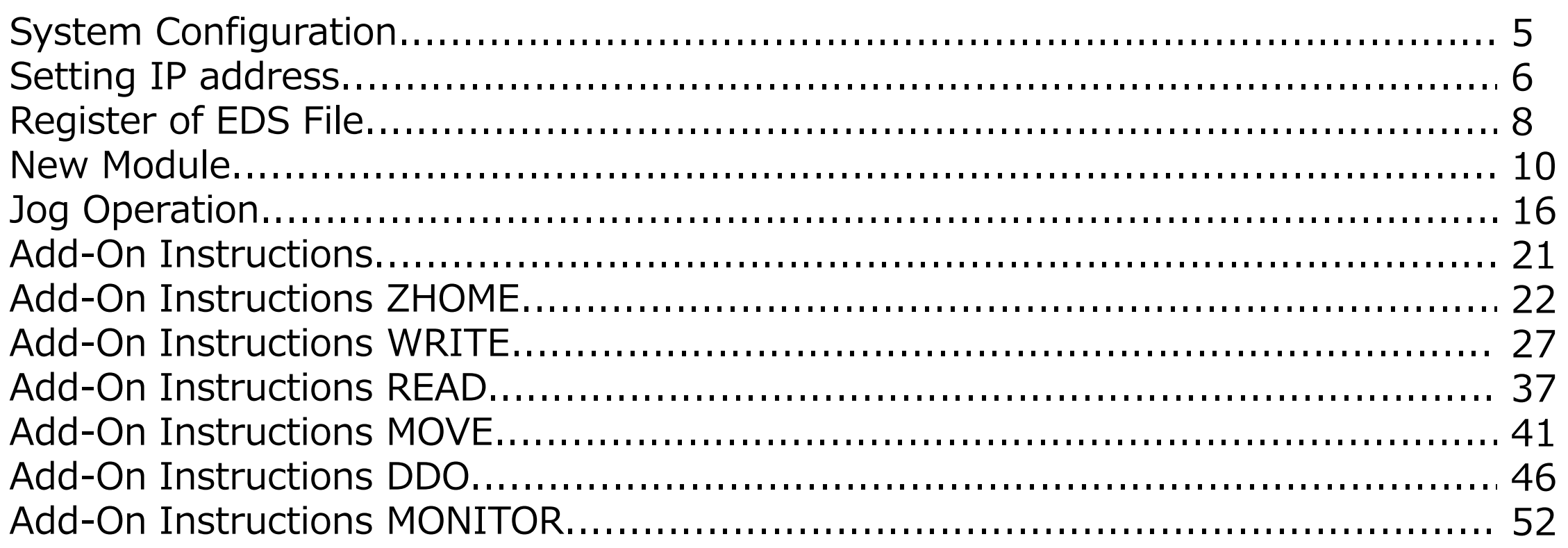

## **Cautions**

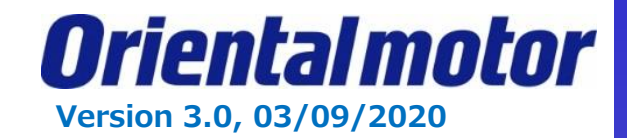

- (1) When building an actual system, check the specifications of each device and equipment that make up the system. For example, for safety reasons such as safety circuits that minimize the danger even if there is a failure.
- (2) In order to use the system safely, consult the operators manual and instruction manuals for each device and equipment that make up the system. Confirm the contents, including the warning and safety precaution manual.
- (3) Customers are responsible for confirming the standards/regulations that the system should comply with.
- (4) Copy or redistribute of part of all of this document without the permission of Oriental Motor Co., Ltd. is prohibited.
- (5) The information in this document is current as of August 2019. The contents of this document are subject to change without prior notice.
- (6) This document describes the procedure for establishing a communication connection between devices. The details of the wiring method are not described. For details other than the communication connection procedure, refer to the instruction manual of the product or contact Oriental Motor.

## **Product and manuals**

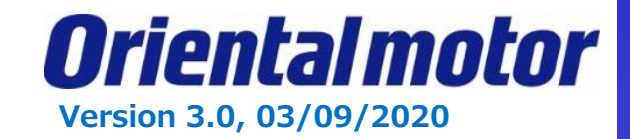

## ■**Applicable product**

- ・ Scanner: Controller1769-L18ER-BB1B manufactured by Rockwell Automation, Inc.
- ・ Adapter: AZ series EtherNet/IP compatible driver AZD-AEP / AZD-CEP / AZD-KEP

Driver with AZ series motor and motorized actuator equipped with AZ series, can be combined.

## **■ Preparation**

Prepared user manuals which you can download from the Orientalmotor web site.

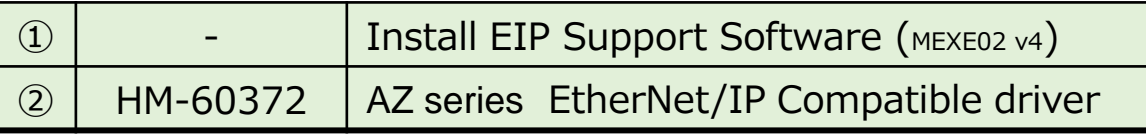

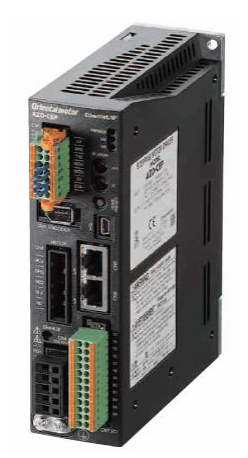

**EtherNet/IP compatible AZ driver**

## **System Configuration**

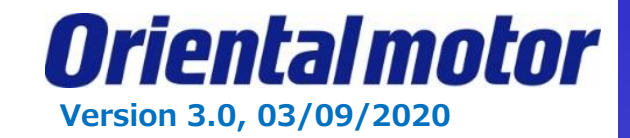

The system configuration described in this document is shown below.

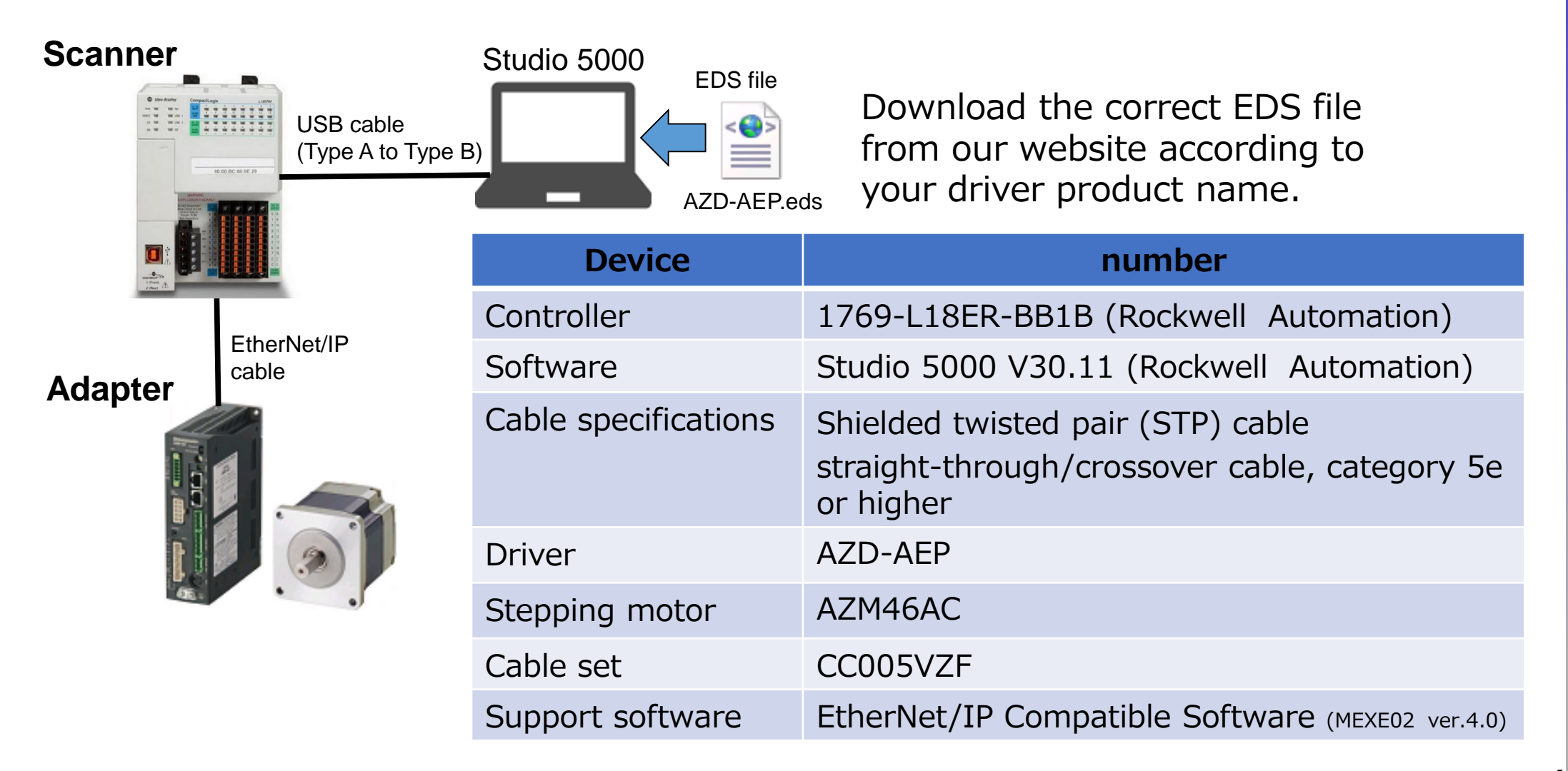

## **Setting IP address**

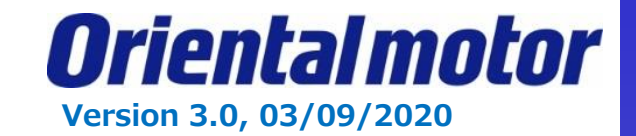

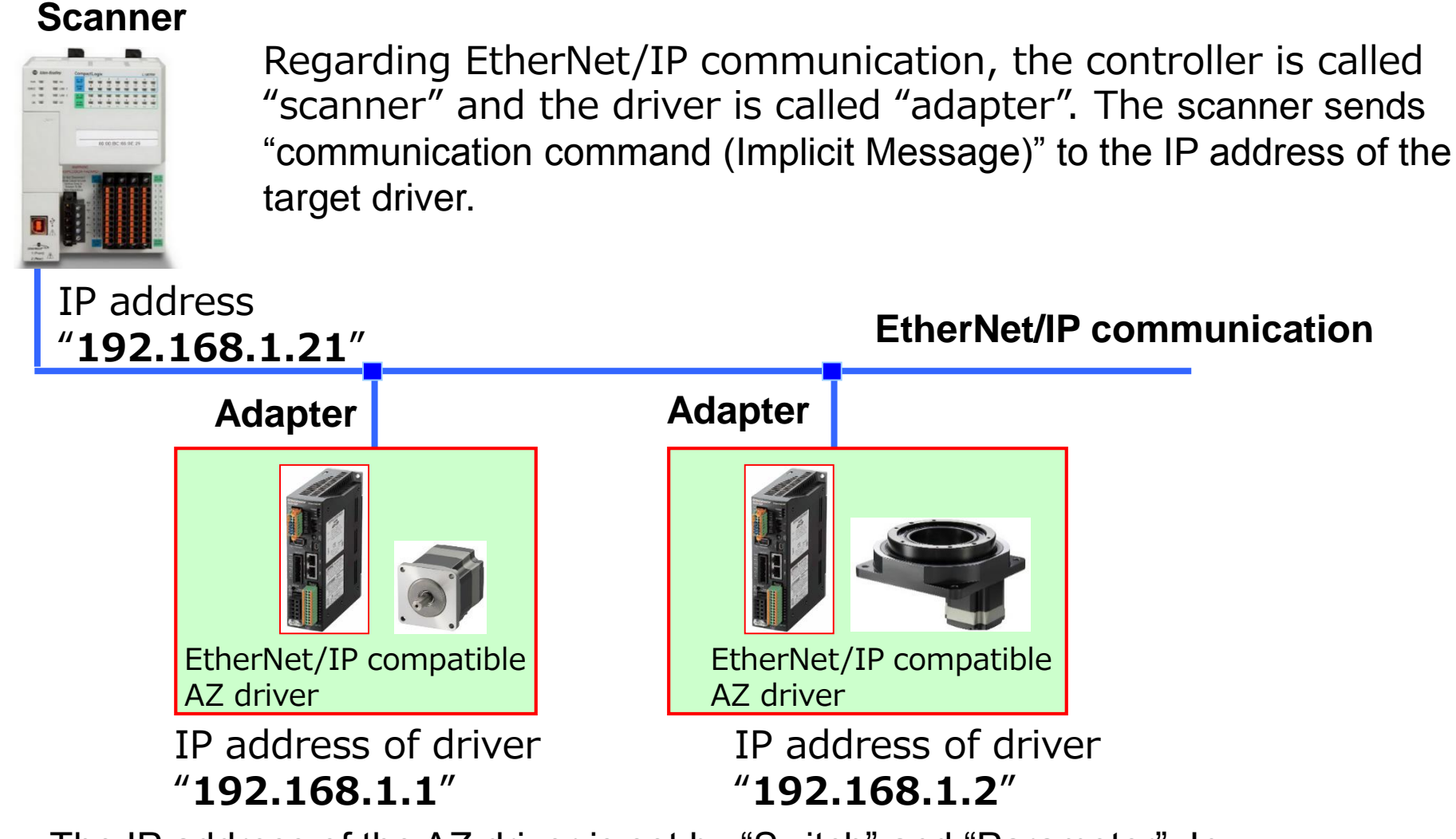

The IP address of the AZ driver is set by "Switch" and "Parameter". In this document, we are using the "Switch" selection.

## **Setting IP address**

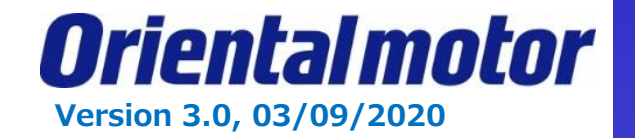

### **Setting switches on the driver**

IP address is set by switches on the driver. ※Refer to the users manuals for other ways.

The switch settings are shown on the figure to the right.

The IP address of the driver is "**192.168.1.2**".

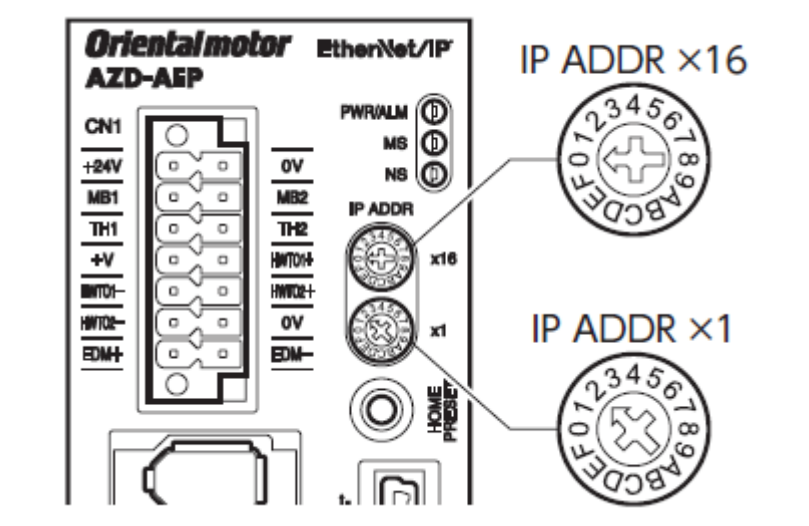

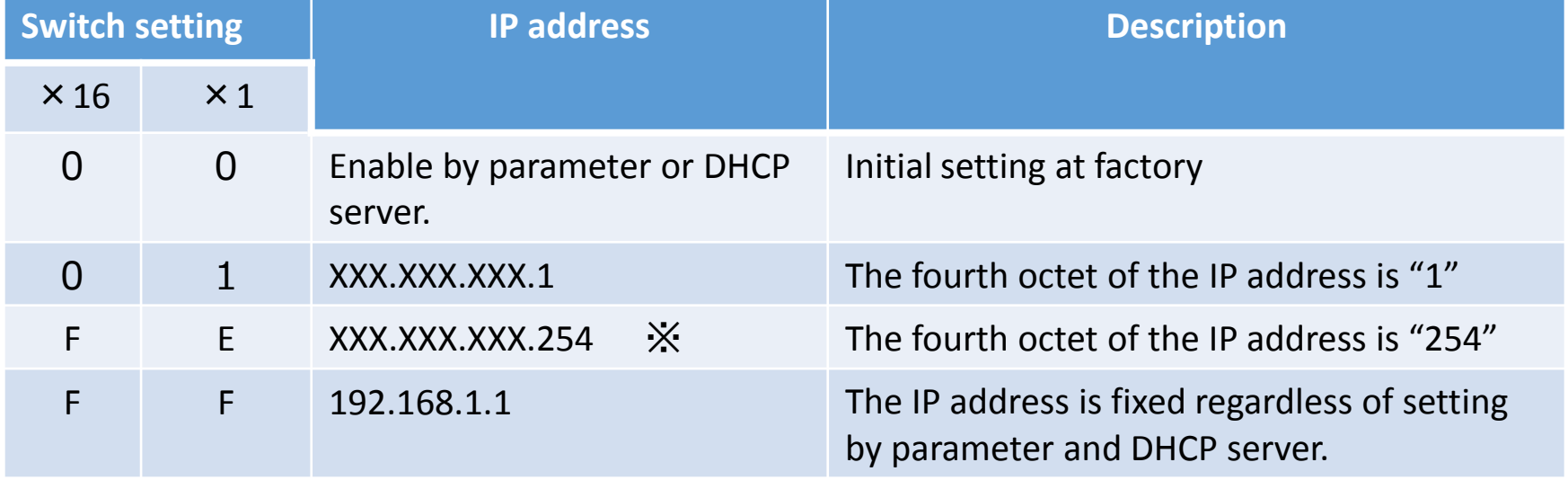

※ The "X" of XXX.XXX.254 can be set by parameters. Initial value is "192.168.1.254".

## **Register of EDS file**

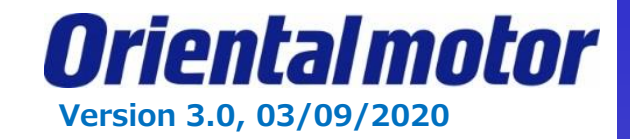

### **New project**

Start up Studio5000. In the create wizard, select "New Project." Choose your controller from the list and name the project.

※This document assumes that the user has a license of Studio5000 which has been already activated.

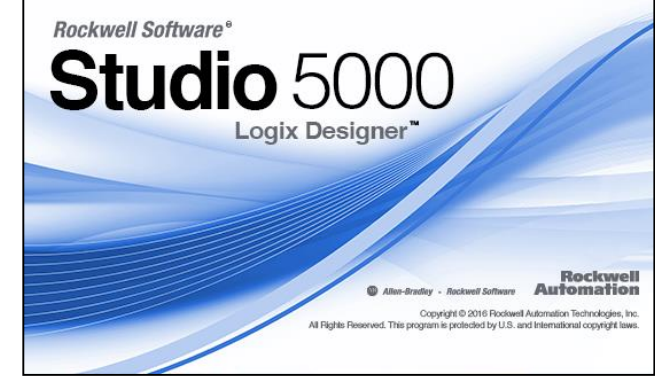

### **Register EDS file**

Select "EDS Hardware Installation Tool" in Tools menu.

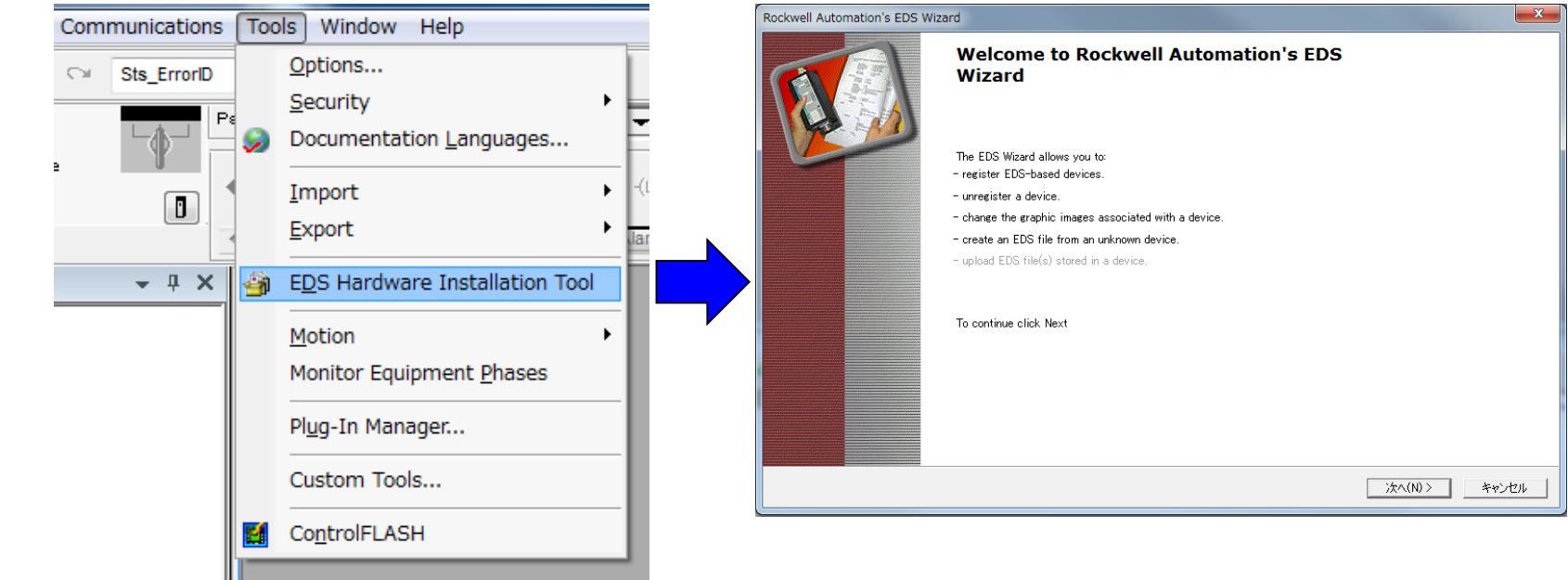

## **Register of EDS file**

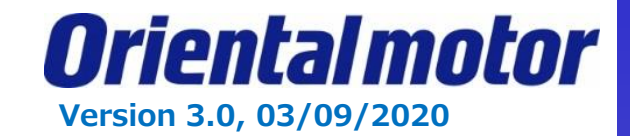

### **Installation of the EDS file**

Select the "Register an EDS file"

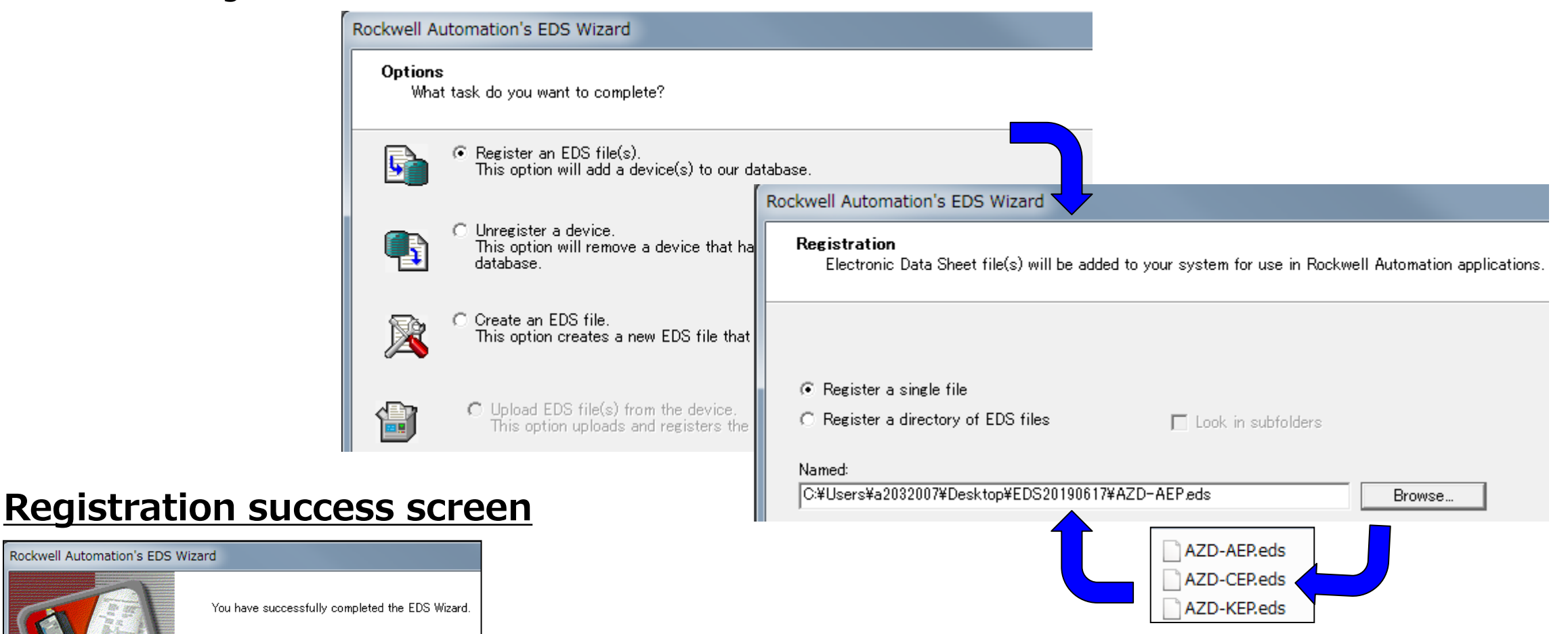

9 Click "Browse" button, select correct EDS file according to your driver product name.

Rockwell Automation's EDS Wizard

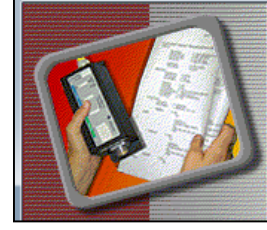

You have successfr

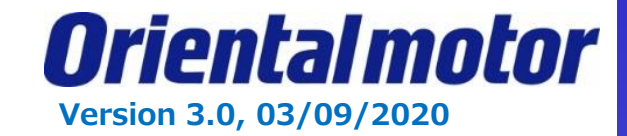

### **Register of a New Module**

Right click on the "Ethernet" and select "New Module".

 $"$ Cre

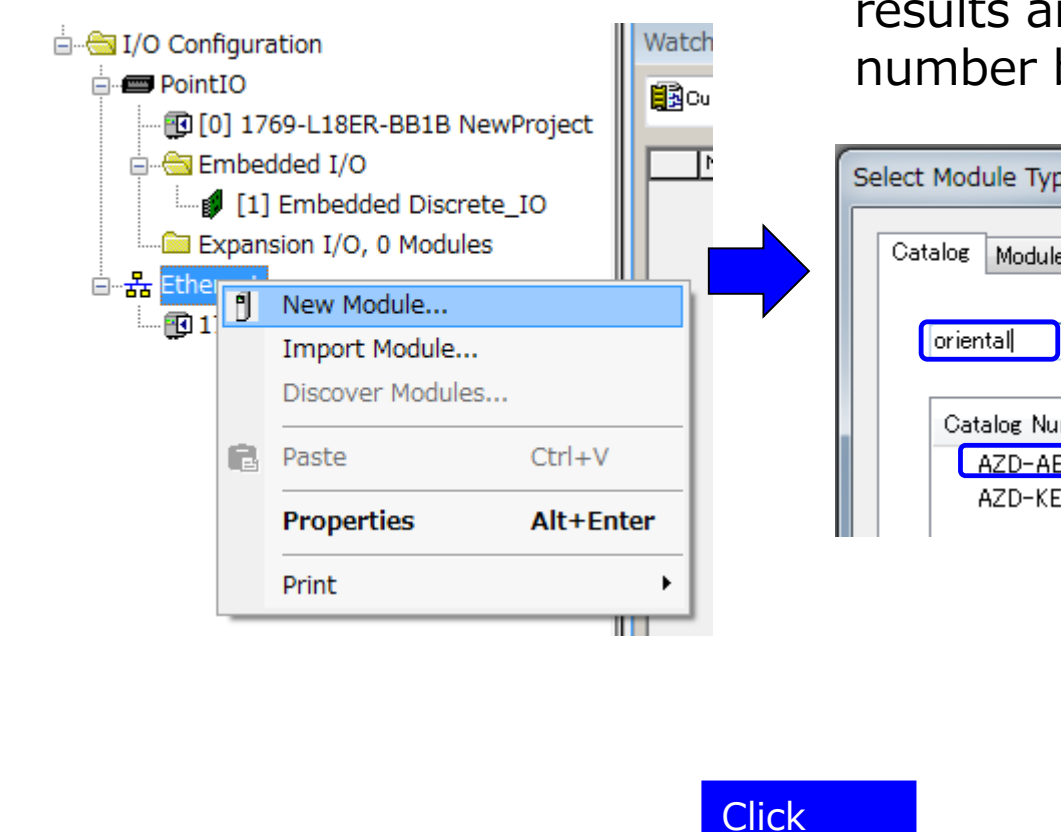

Enter "oriental" in the "filters" section, the researched results are shown. Select your driver from the catalog number below.

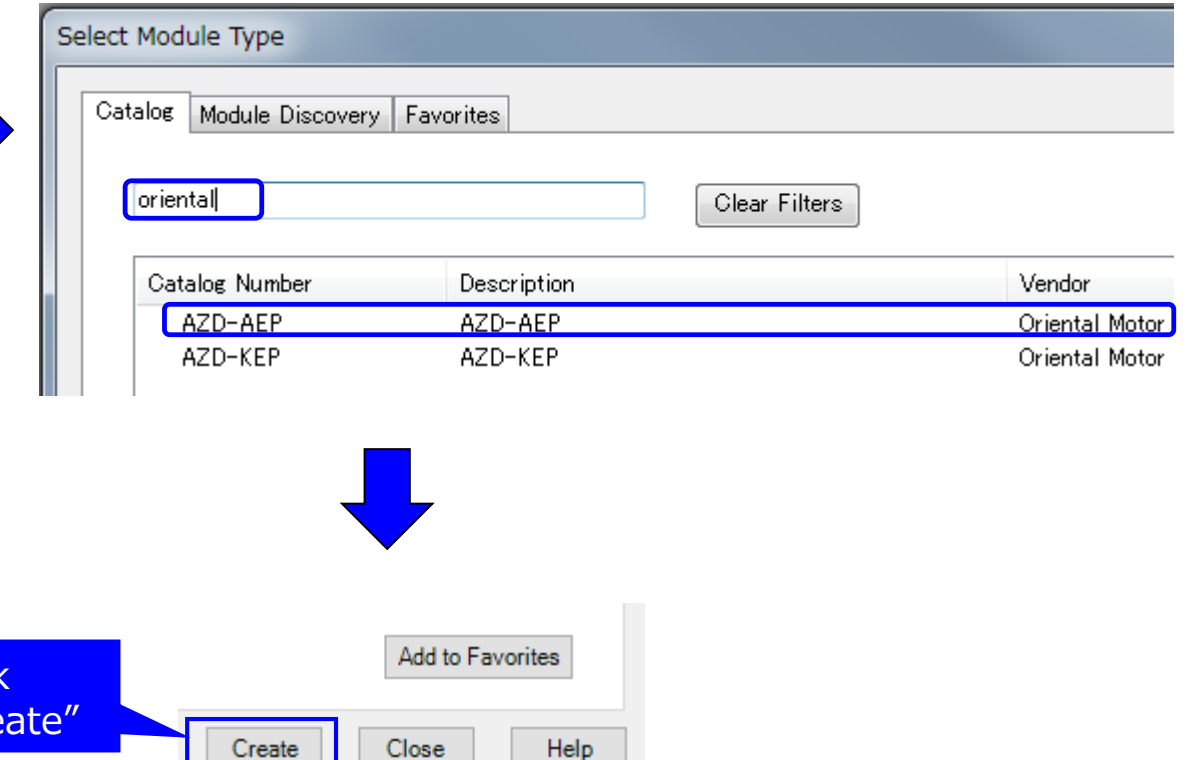

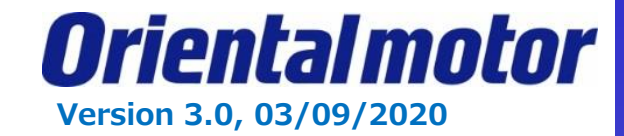

Enter a "Name" (our example is OMAxis1) and the "Ethernet Address". In this case, the fourth octet of Ethernet address is "2" set by the switches. (referred on slide 7). Before hitting OK we need to change the Module properties.

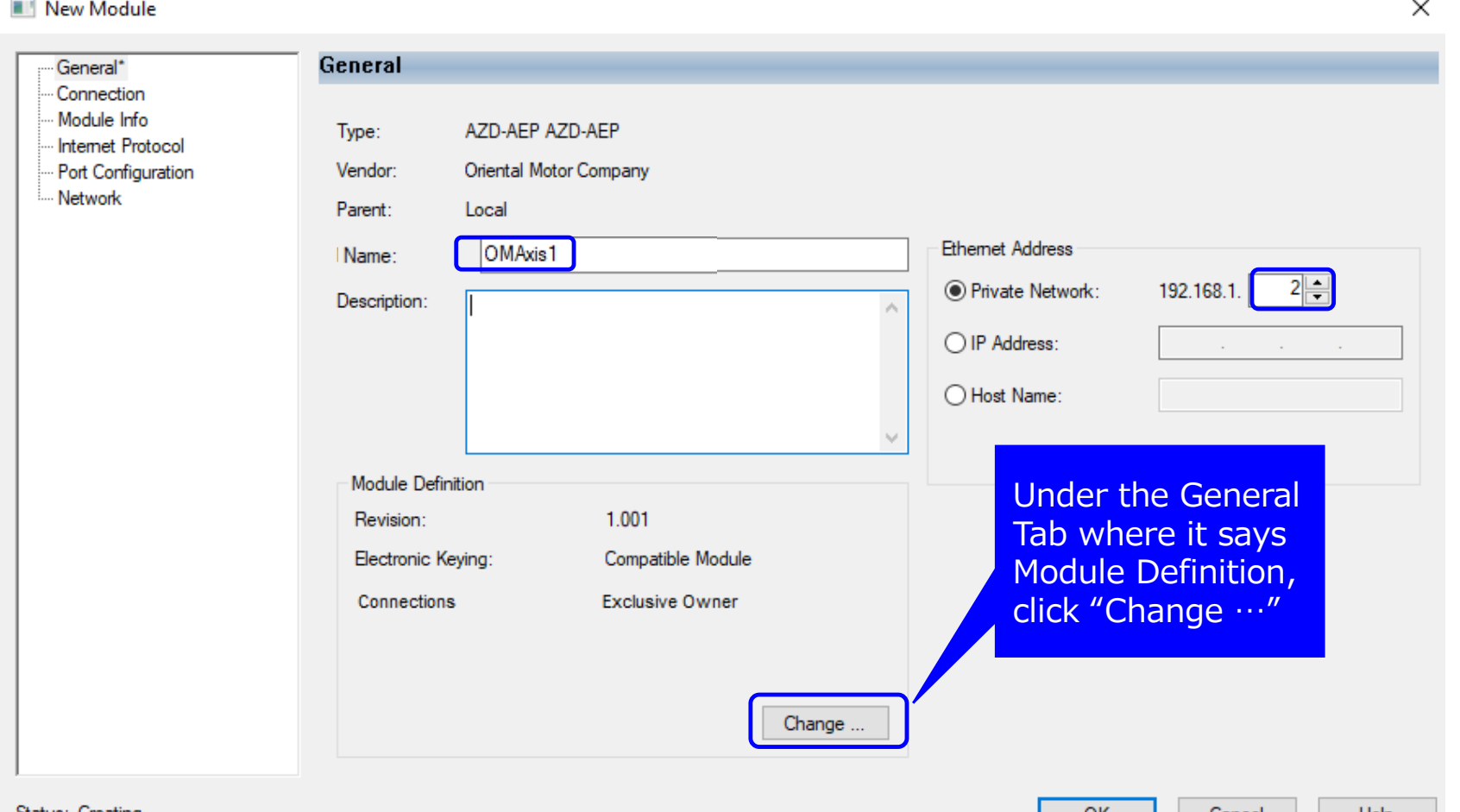

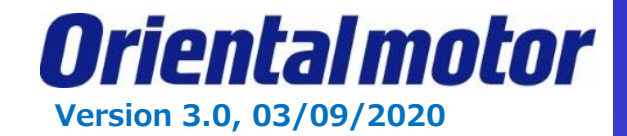

Before importing the module: Change Size from "SINT" -> "INT" in Module Definition**.**  Orientalmotor's AOIs are designed based on the INT size.

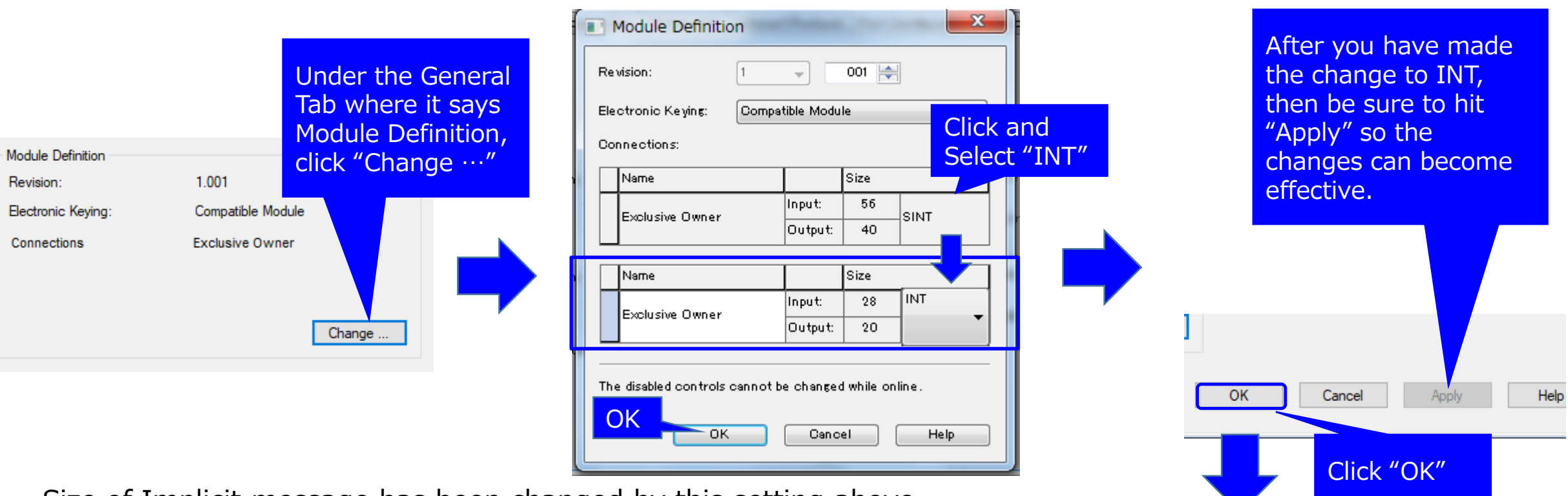

Size of Implicit message has been changed by this setting above.

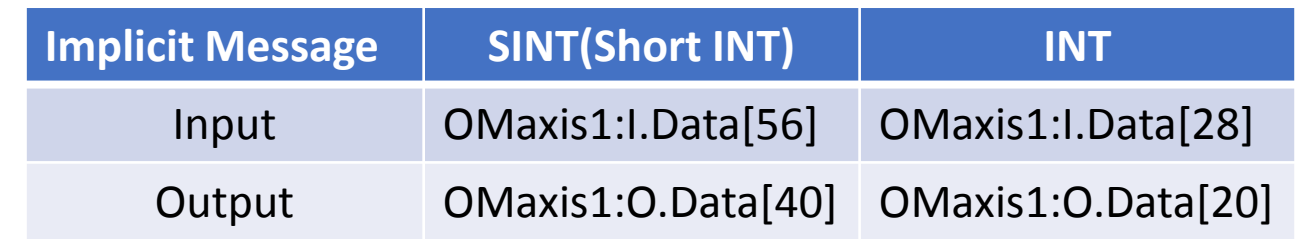

### **Registration success screen**

 $\frac{1}{4}$  Ethernet 图 1769-L18ER-BB1B AOI\_UserManual ■ AZD-AEP OMAxis1

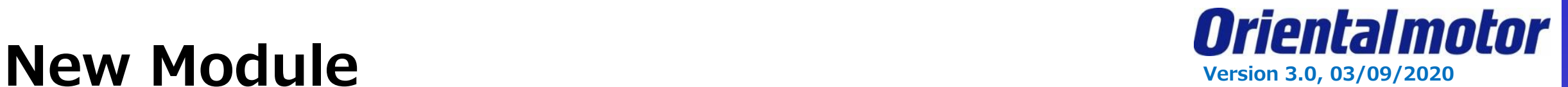

### \*1: As a note on the previous slide By changing the size to INT, the Monitor Tags and Watch list will now have a different assignment.  $\rightarrow$  Ex. What used to be Motor O: Data[0] and Data [1] will now be Motor O: Data[0]. Ref: 2 byte = 1 Word

#### **Implicit message format**  $4-1$

This section shows transfer contents of Implicit message. The order of data is in little-endian format. Contents of Implicit message is fixed and cannot be changed.

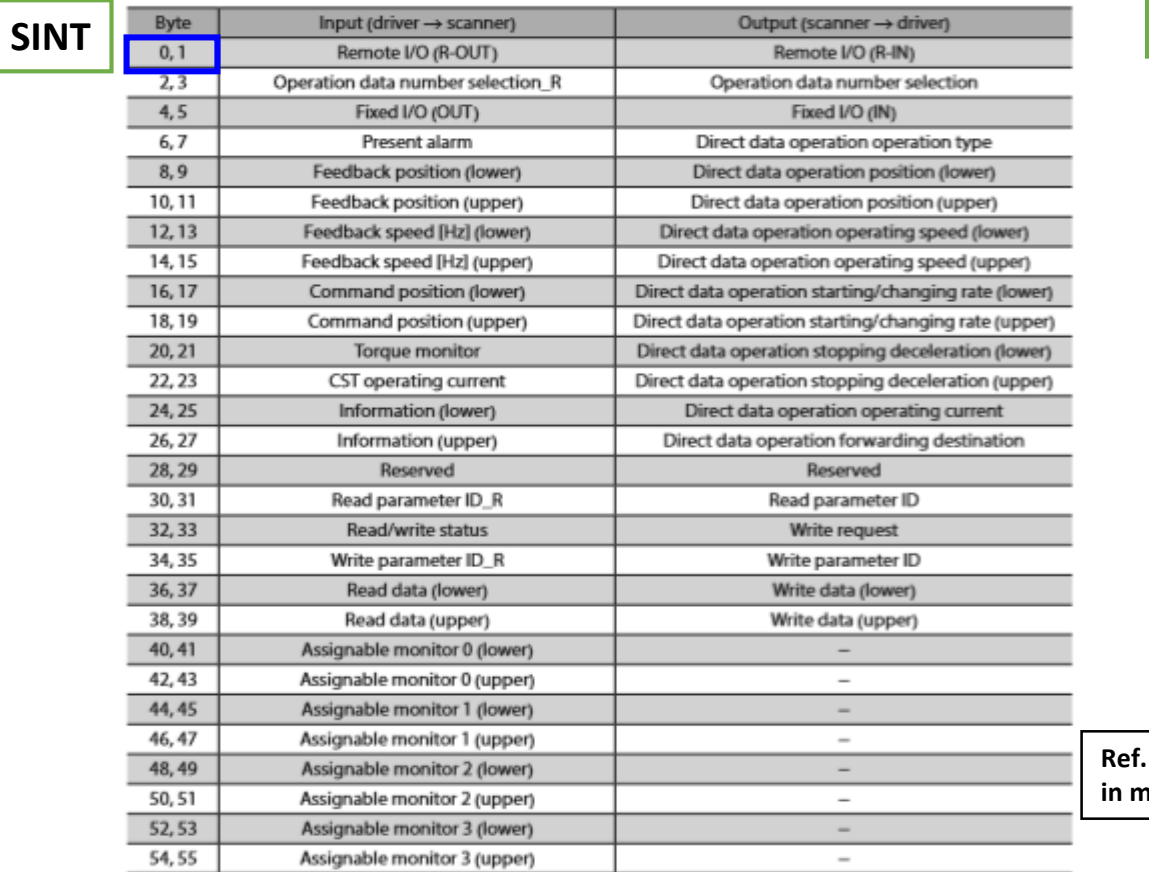

#### $4-1$ **Implicit message format**

This section shows transfer contents of Implicit message. The order of data is in Integer format. Contents of Implicit message is fixed and cannot be changed.

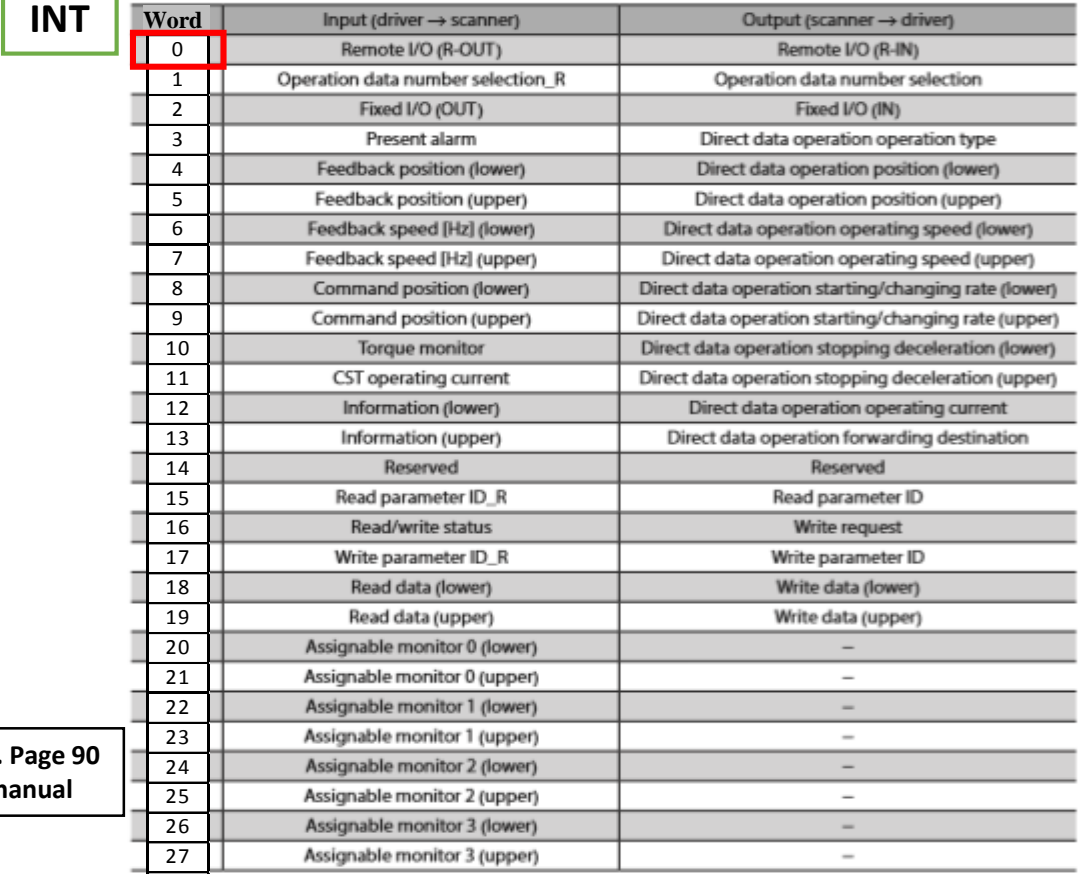

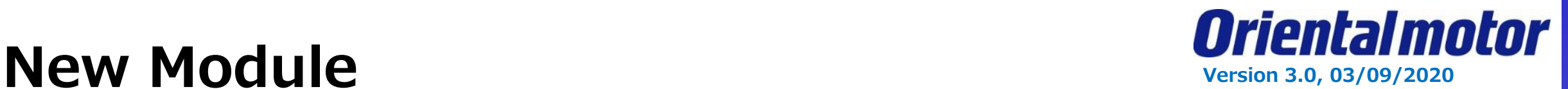

In addition, when the \* is seen at the top of the Studio 5000 file, this means that unsaved changes are on the program. Usually, you want to save before Downloading to the PLC.

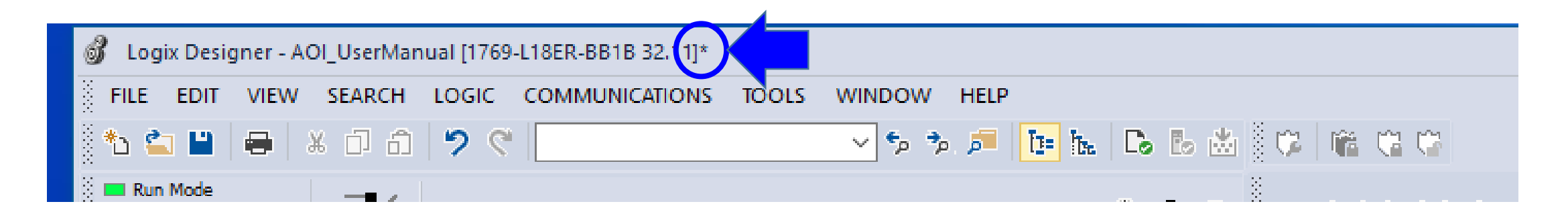

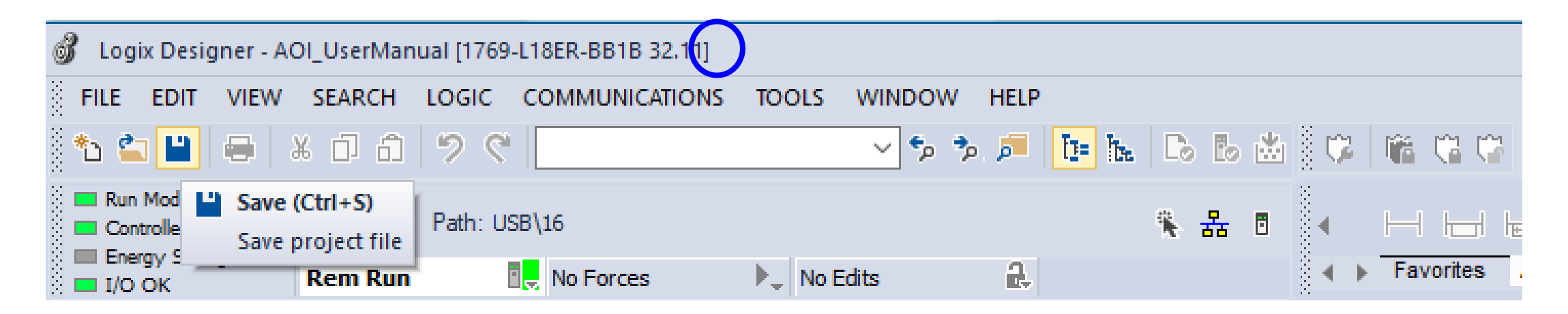

\*NOTE: These screen shots come from version 32.11

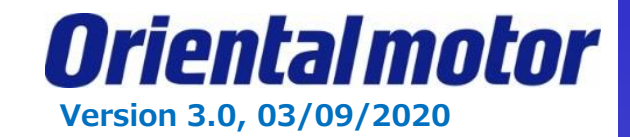

### **Connect EtherNet/IP**

Select "Who Active" in "Communications" menu. In this document, the controller and PC are connected by a USB cable. Select "Controller" in the USB tree, and click on "Go Online."

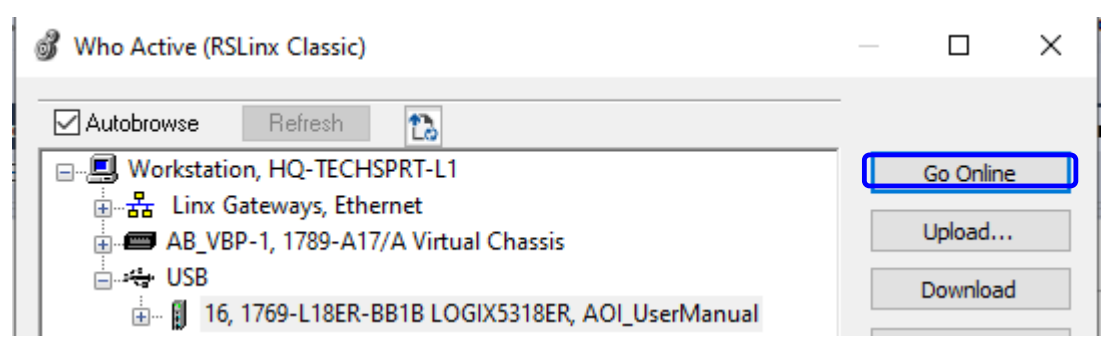

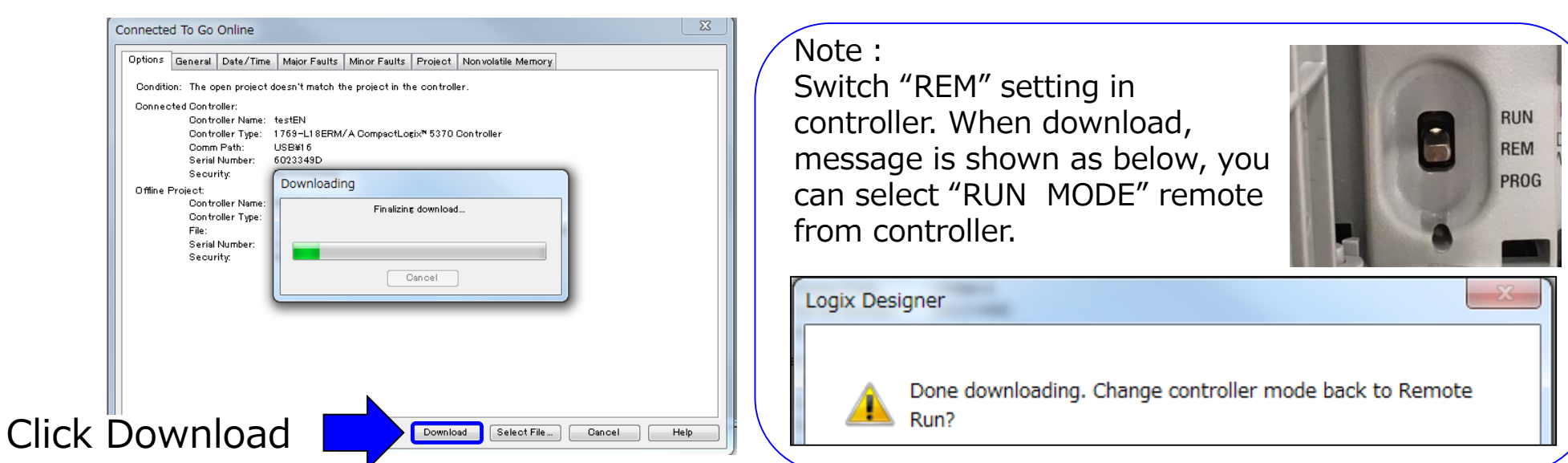

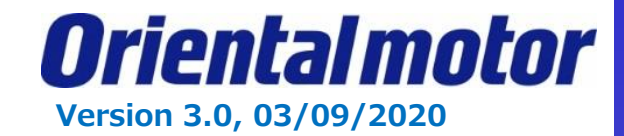

### **Implicit message**

After enabling EtherNet/IP communication by downloading, you can see the screen as shown below.

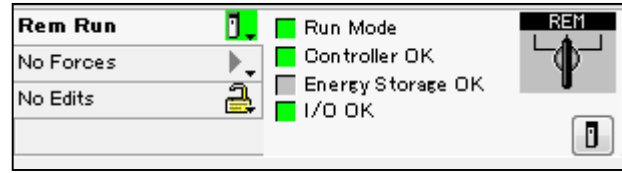

### **Jogging**

Let's begin moving the motor shaft in a forward and reverse direction.

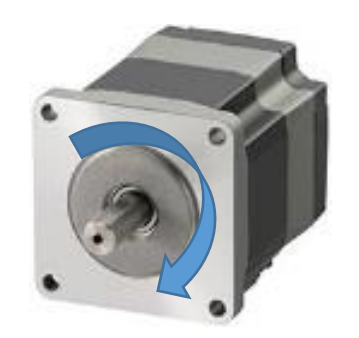

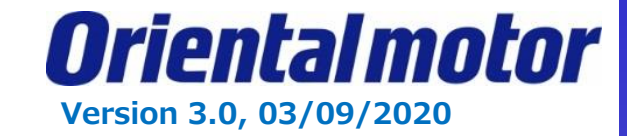

Currently there is no program in the MainRoutine. Monitor the Implicit Message of the adapter(driver) by "Watch" function.

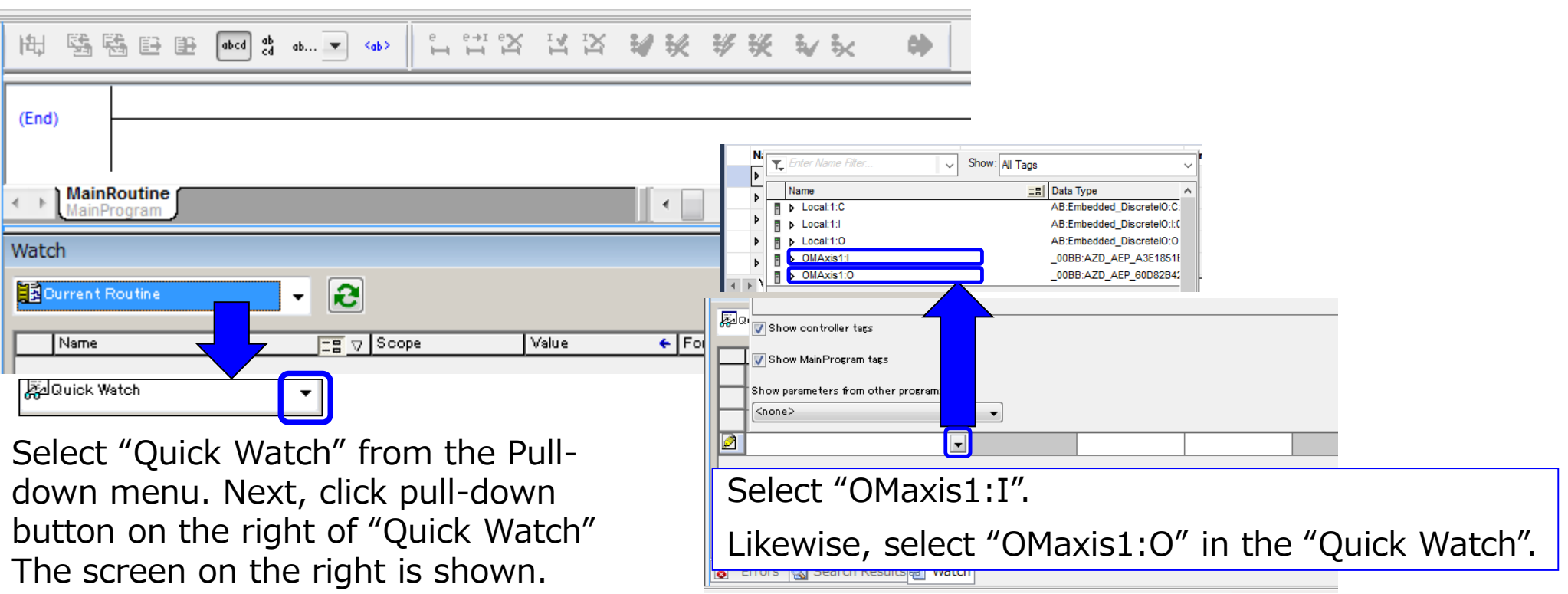

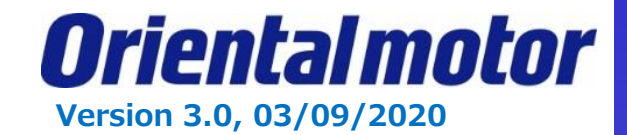

### **Implicit message format**

The list of Implicit message is extracted from the user-manual.

From the scanner(controller) point of view, "Input" and "Output" are defined.

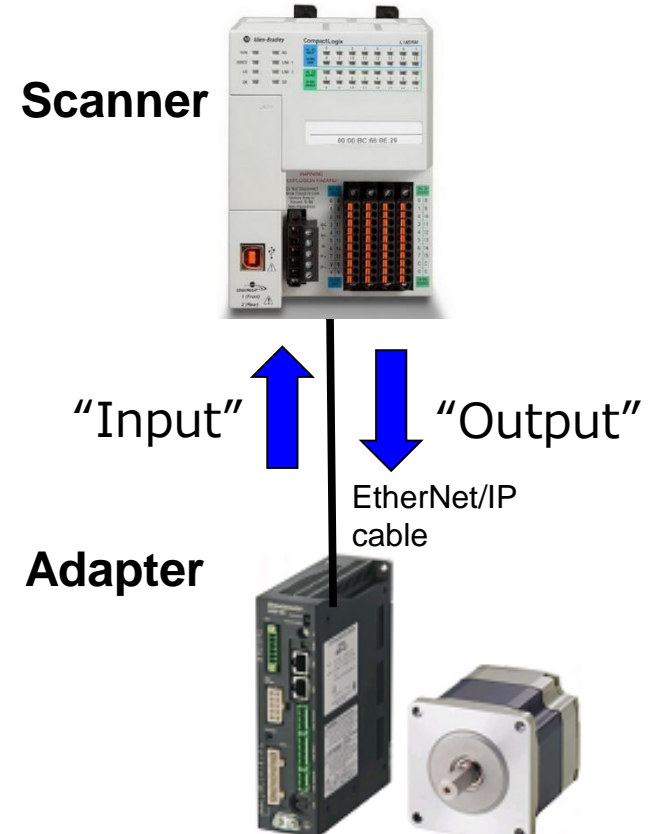

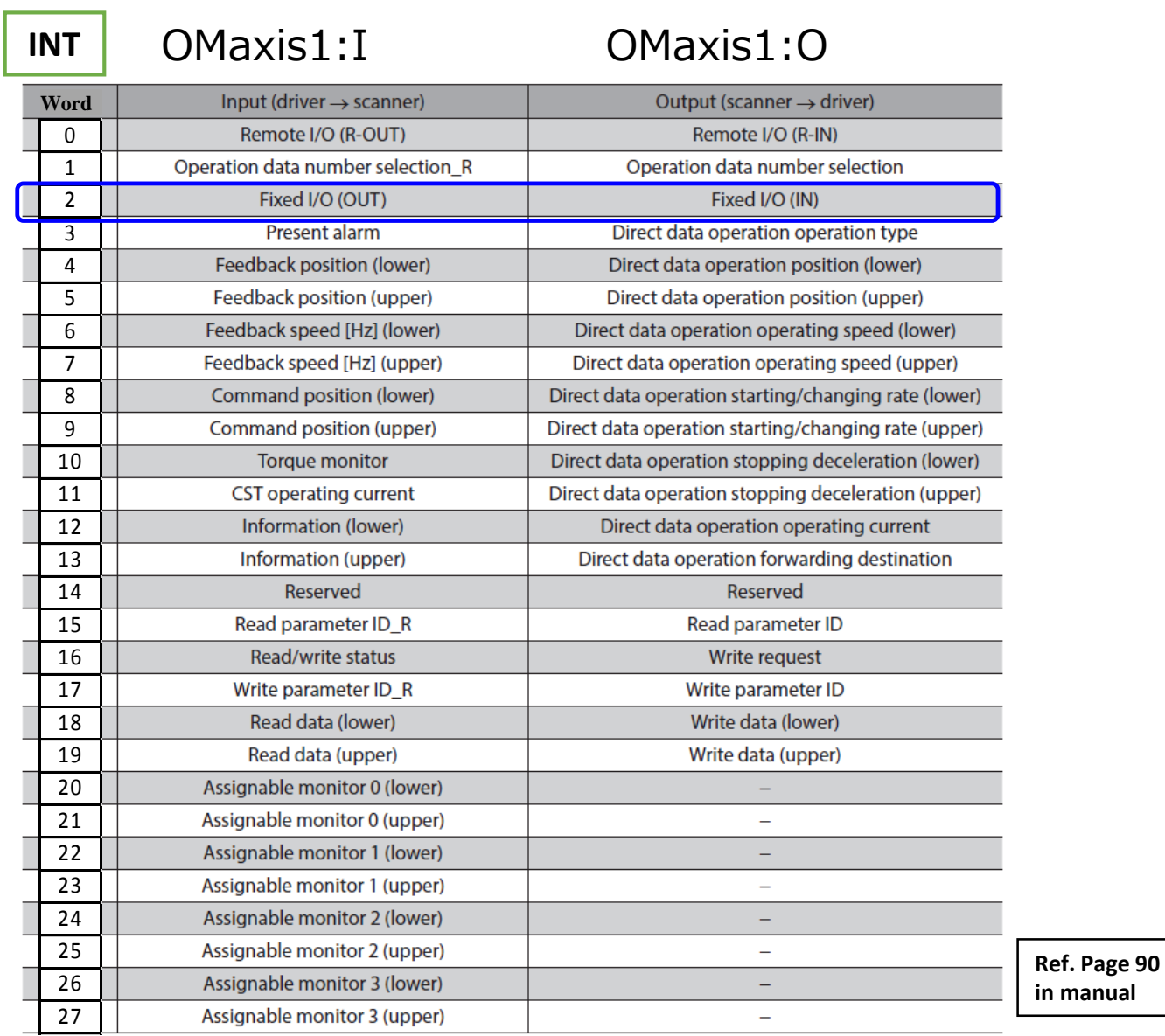

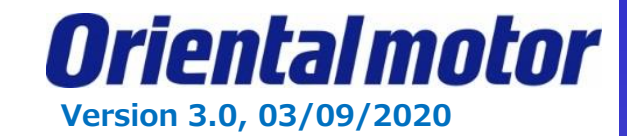

### **FW-JOG, RV-JOG**

Set "1" to FW-JOG or RV-JOG, "Jog operation" will be started. Check assigned memory of "FW-JOG" and "RV-JOG" in Implicit Message.

### Implicit Message

Output is 40 bytes changed to 20 Words. (Ref. New module section, SINT to INT.)

## Fixed I/O(IN)

Second word in 20 words

FW-JOG, RV-JOG

0bit and 1bit in "Fixed I/O(IN)"

You can specify assigned memory as below.

"FW-JOG" is OMaxis1:O.Data[2].0 "RV-JOG" is OMaxis1:O.Data[2].1

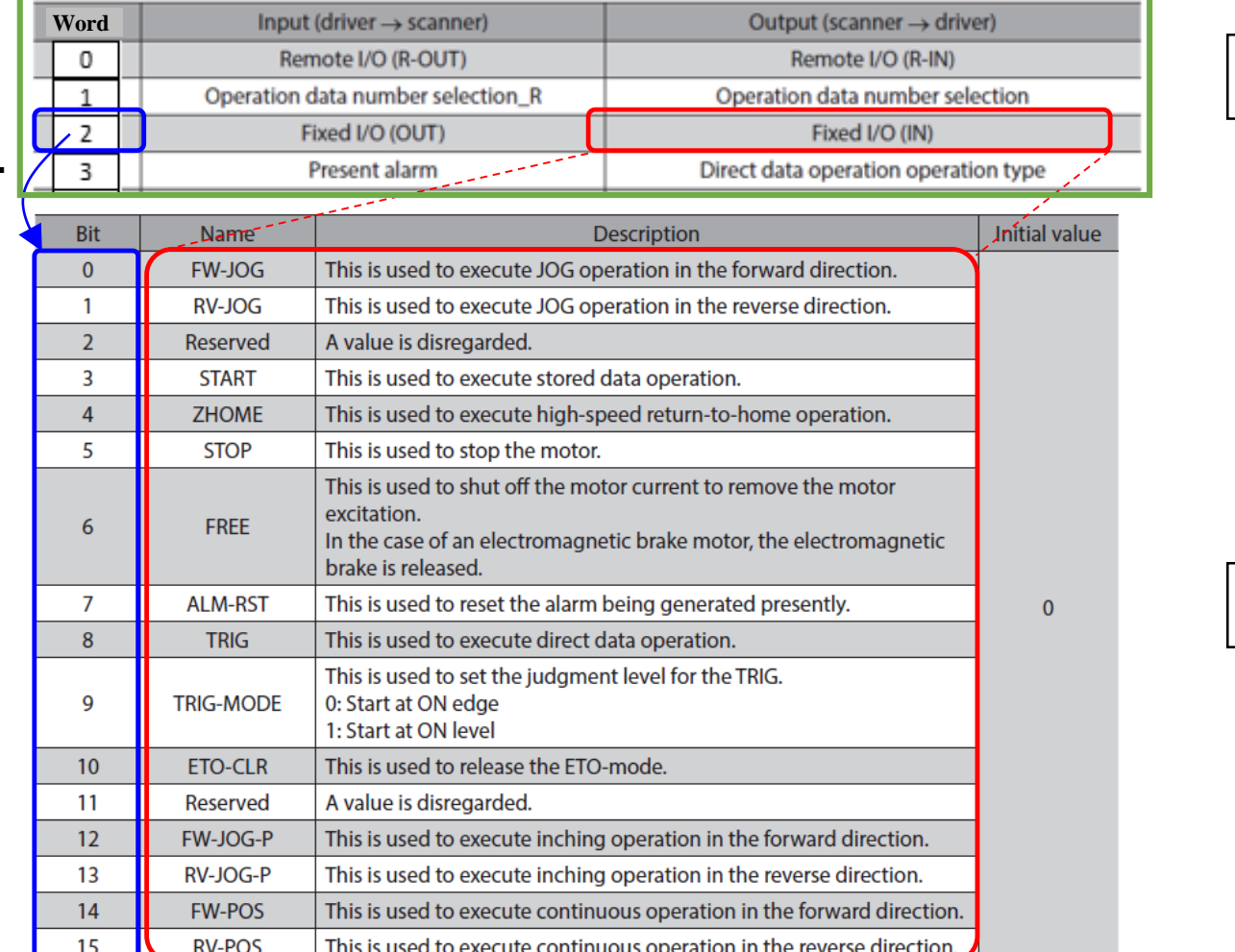

**Ref. Page 90 in manual**

**Ref. Page 96 in manual**

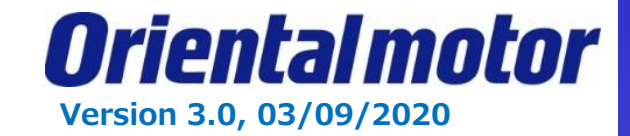

"Quick Watch" is displayed as below. Click  $\pm$  on the right of "OMaxis1:0".

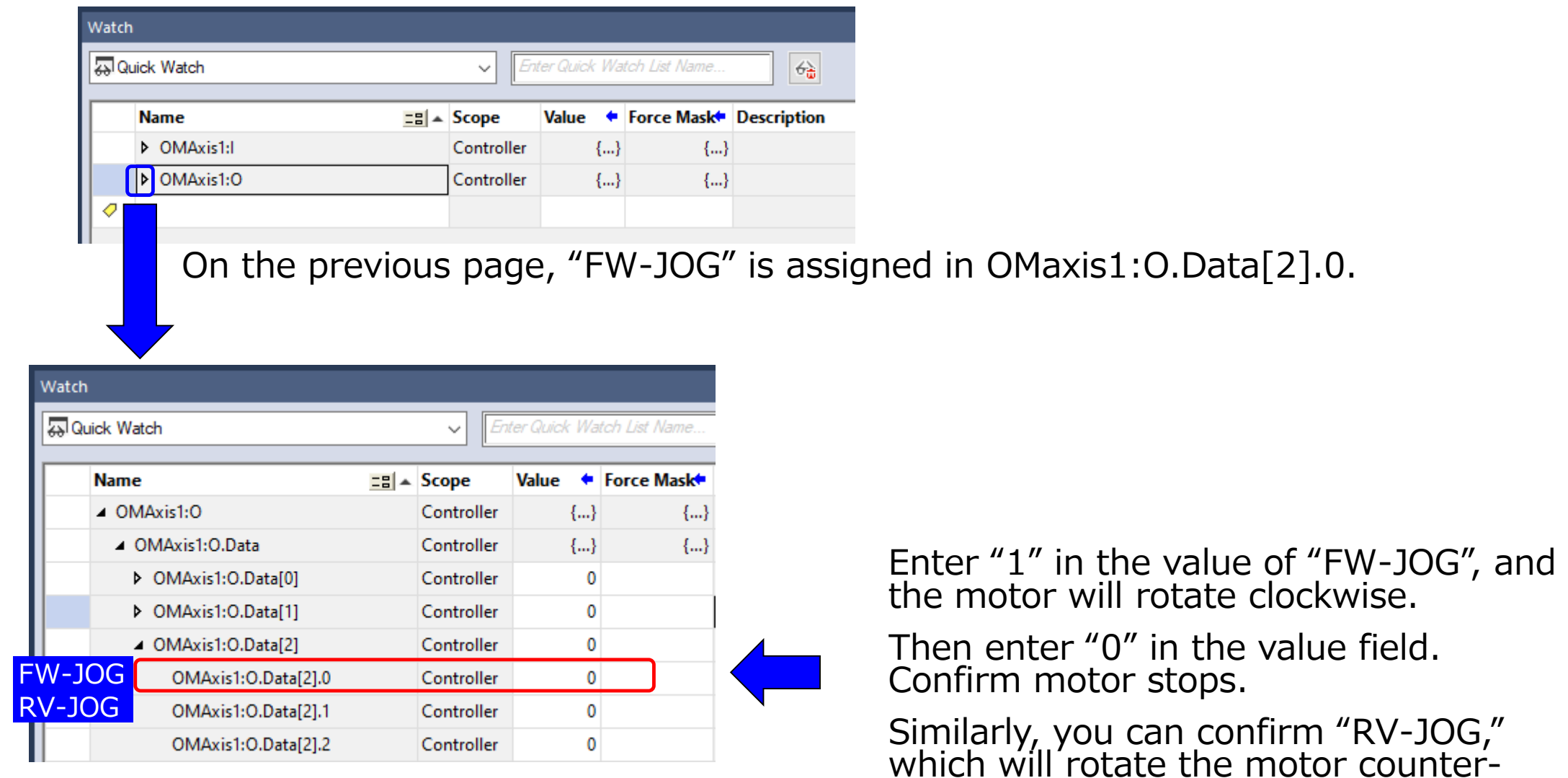

clockwise.

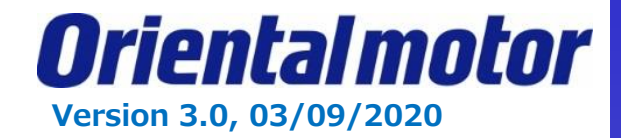

Orientalmotor has created the following Add-On Instructions (AOIs) for the AZ Drives:

- 1. Direct Data Operation (DDO)
- 2. Data Select Operation (MOVE)
- 3. Read Data
- 4. Write Data
- 5. Home Operation without position sensor (ZHOME)
- 6. Monitoring
- Each AOI has parameter fields which the user can enter while referring to the users manual of the AZ EIP driver.
- The AOIs will only be enabled if the AZ series EtherNet/IP compatible driver has been registered using the Orientalmotor EDS file.

OM\_AZ\_DDO.L5X OM\_AZ\_MOVE.L5X OM\_AZ\_READ.L5X OM\_AZ\_WRITE.L5X OM\_AZ\_ZHOME.L5X OM\_AZ\_MONITOR.L5X

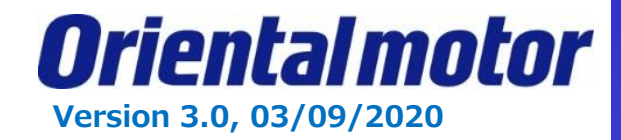

The OM AZ ZHOME example shows how to import AOI and set up AOI. [OM\_AZ\_ZHOME] This AOI is used to execute high-speed return-to-home operation. Note: In advance, set the position coordinate by P-PRESET input or HOME PRESET Switch. Otherwise home position is not fixed, return-to-home operation is not performed.

STEP1. Right click on "Add-On Instructions" in the Organizer tree. Then select "Import Add-On-Instructions".

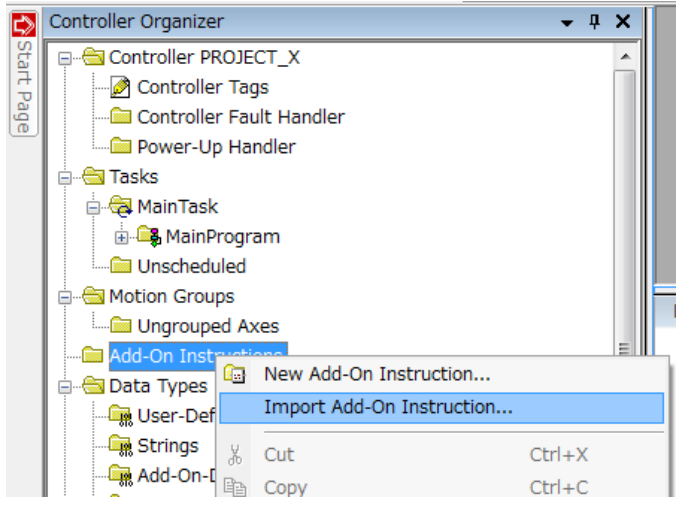

STEP2. Select AOI (\*.L5X) file and open. The imported AOI must be displayed in Controller Organizer.

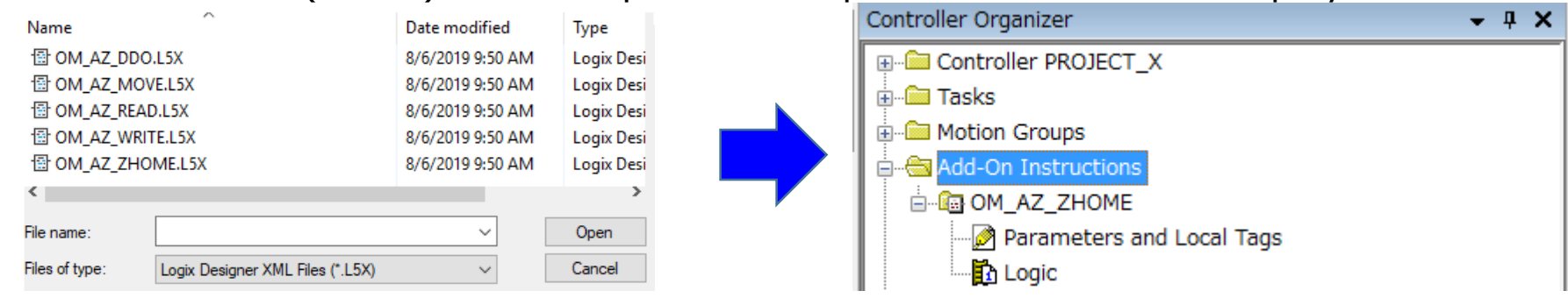

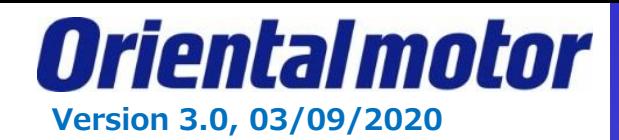

### STEP3. Open "MainRoutine".

Add Rung. You can either Drag and Drop the AOI from the Controller Organizer tree, or select the AOI from the "Add-On" tab.

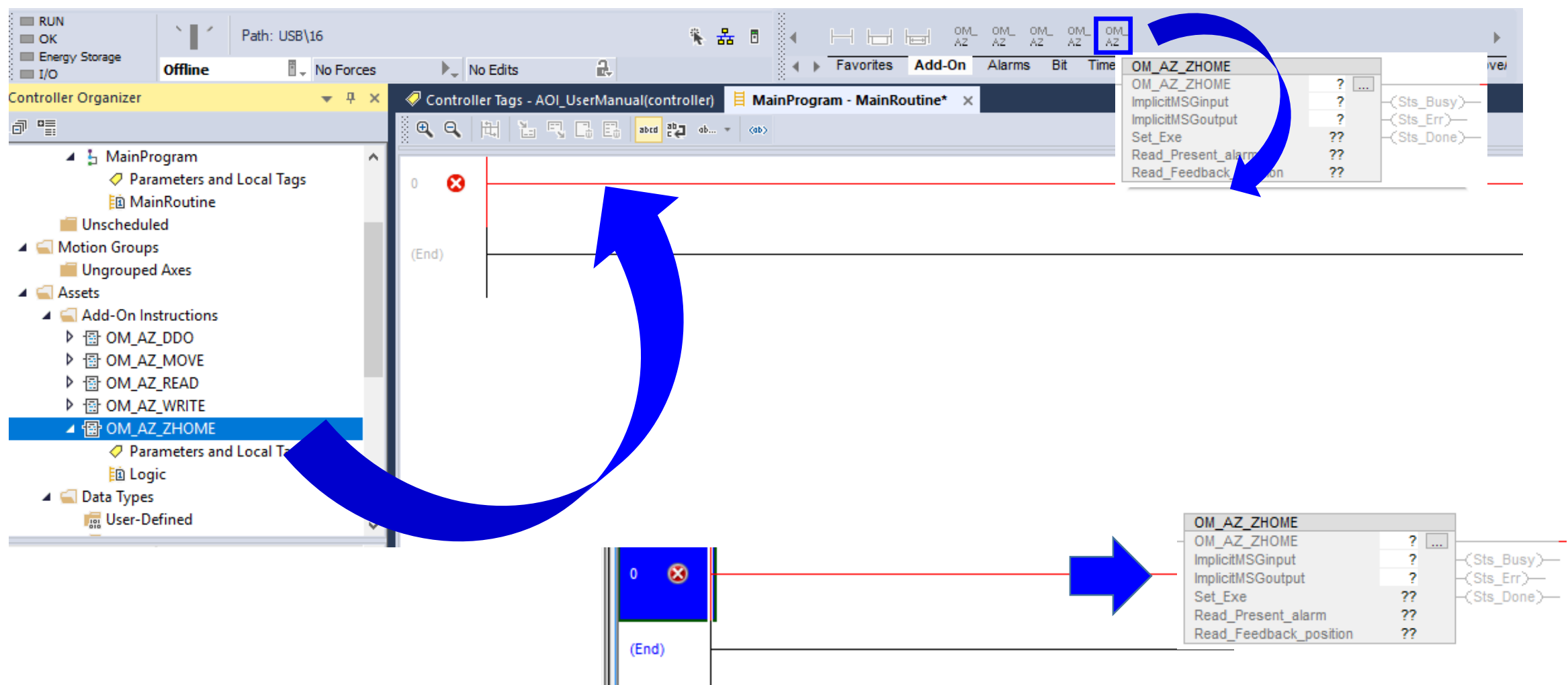

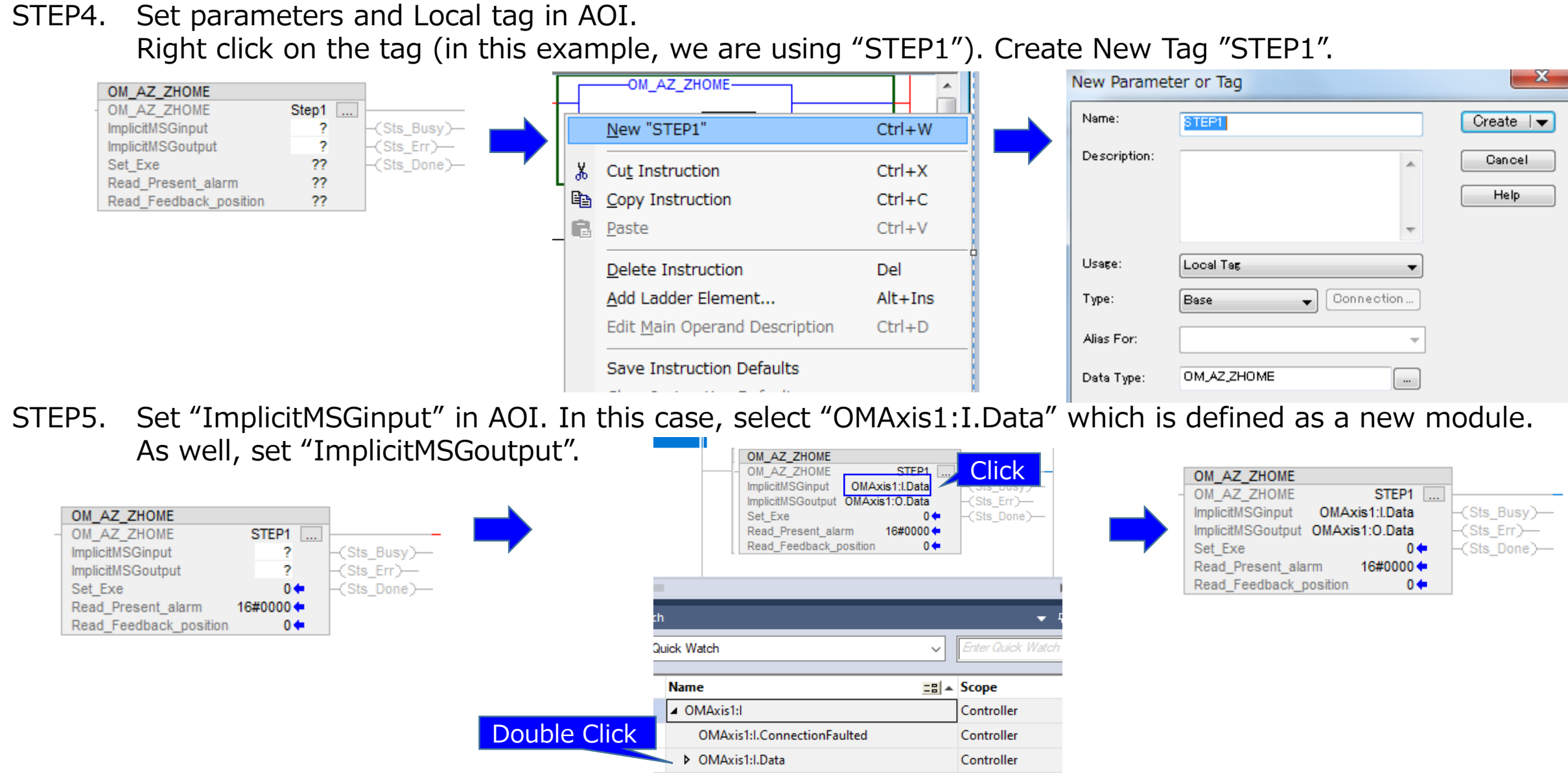

**Version 3.0, 03/09/2020**

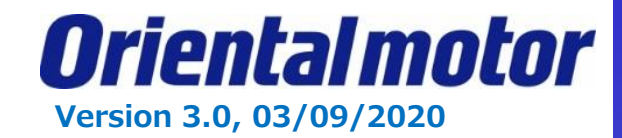

### STEP6. Save project and Download.

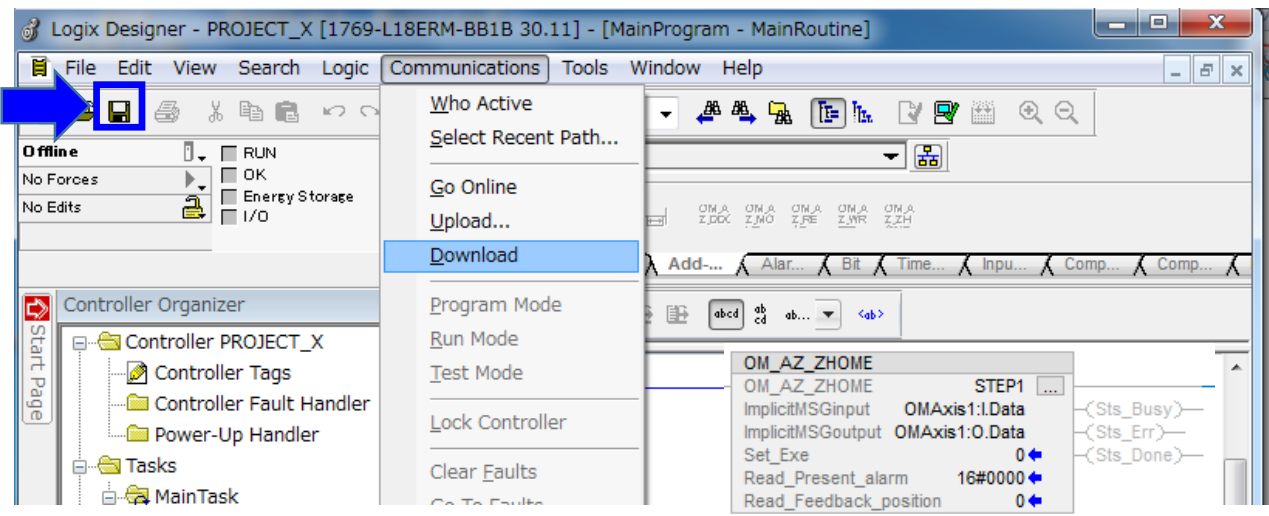

After Done-downloading, this screen is displayed.

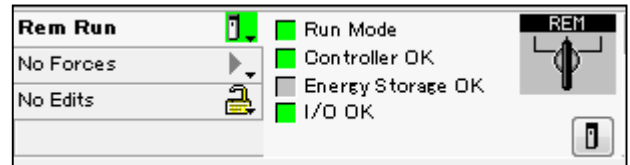

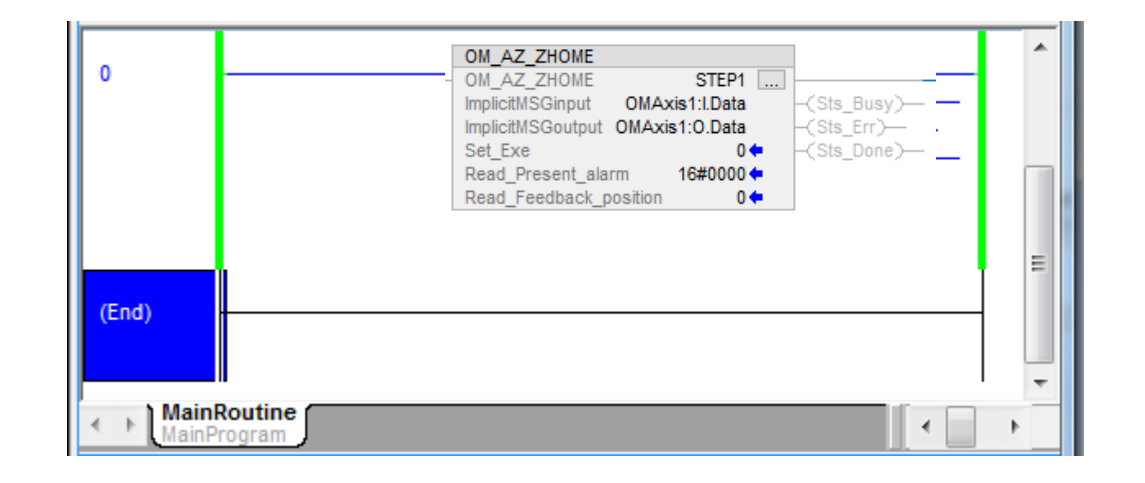

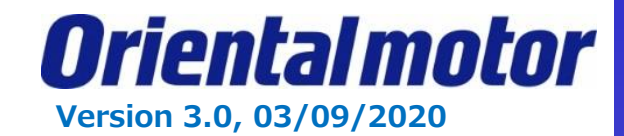

STEP7. Set "1" to "Set\_Exe" in AOI while Online of Run Mode. AOI has 3 status of Sts\_Busy, Sts\_Err and Sts\_Done.

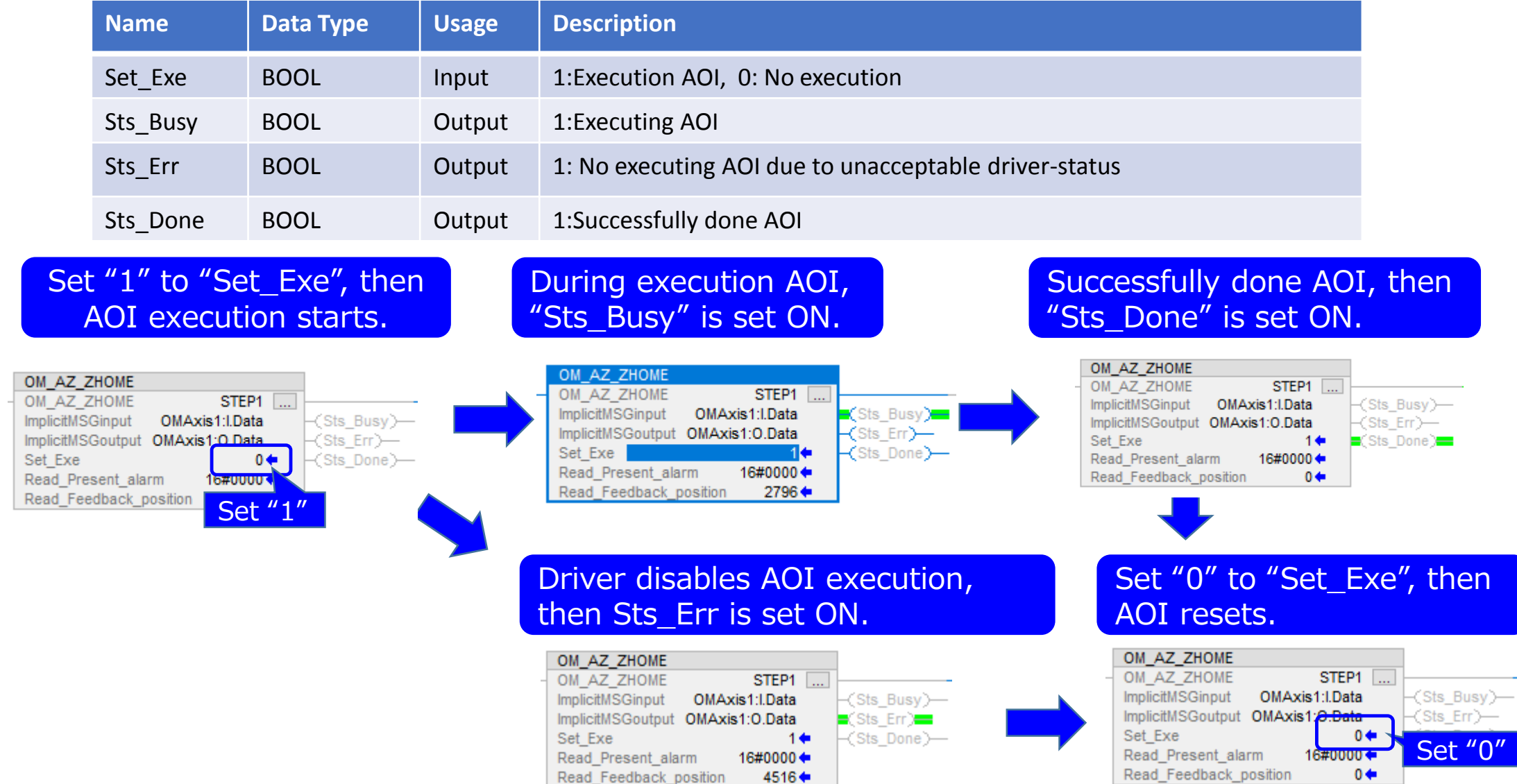

Read\_Feedback\_position

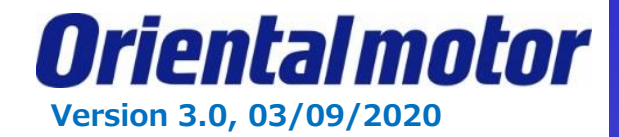

We will now add on the **OM\_AZ\_Write AOI** to modify our operation data no 0.

STEP1. Right click on "Add-On Instructions" in the Organizer tree. Then select "Import Add-On-Instructions".

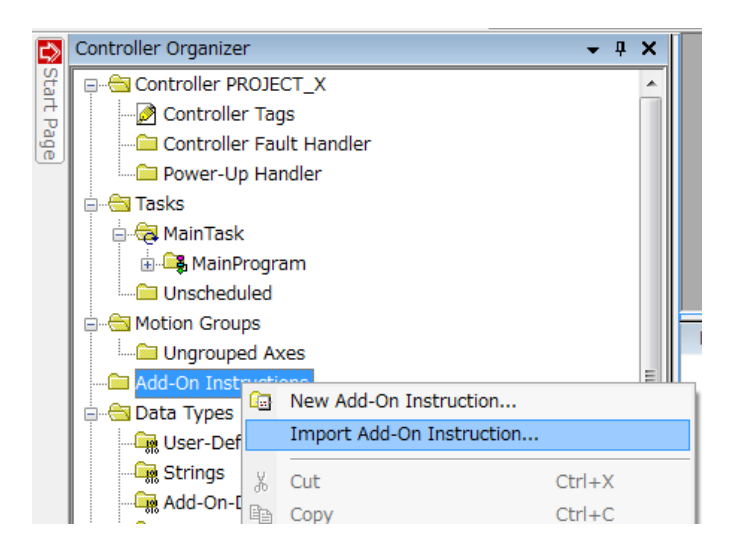

STEP2. Select AOI (\*.L5X) file and open. The imported AOI must be displayed in the Controller Organizer.

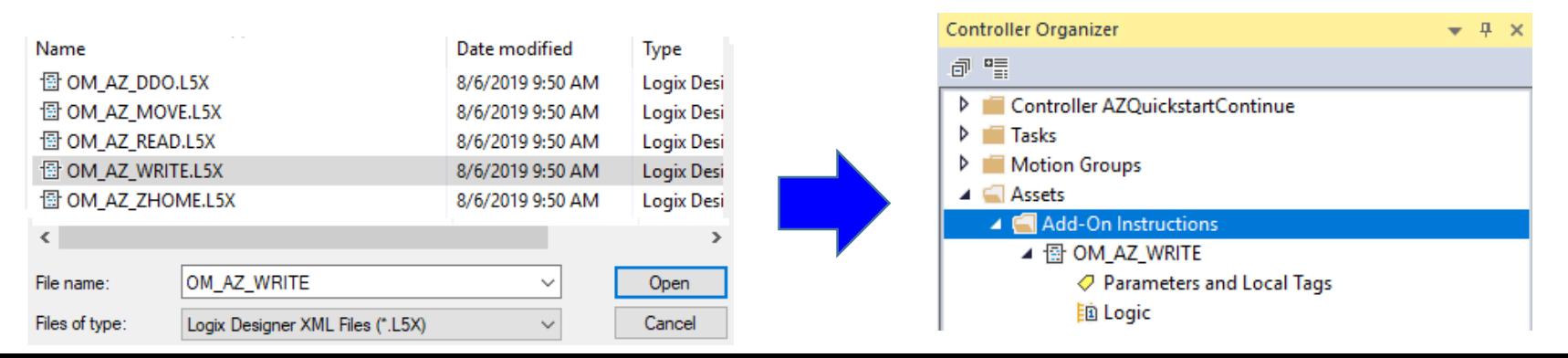

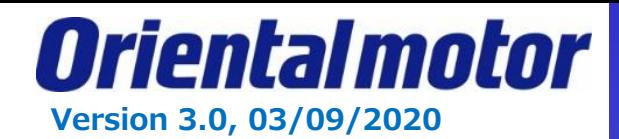

#### STEP3. Open "MainRoutine". Add Rung. You can either Drag and Drop the AOI from the Controller Organizer tree, or select the AOI from the "Add-On" tab.

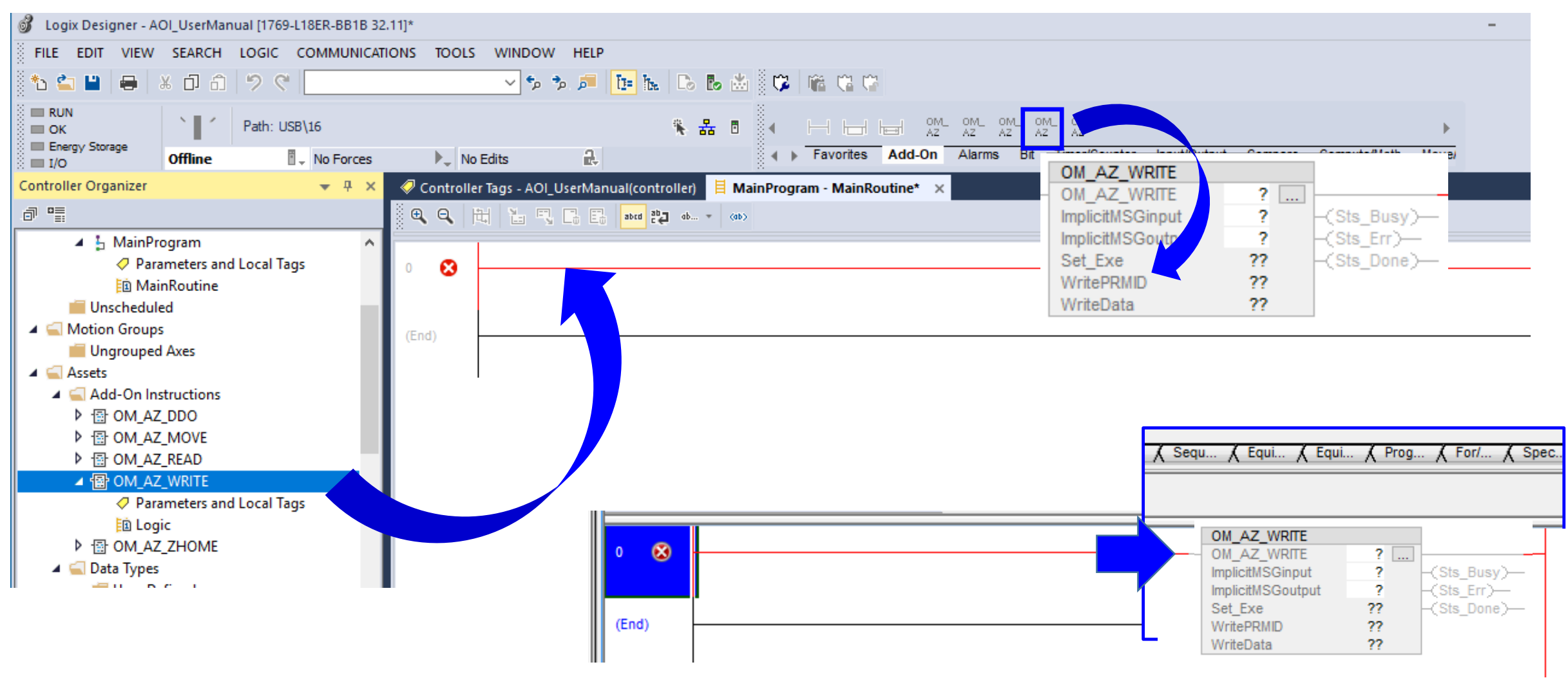

OM AZ WRITE

OM AZ WRITE

ImplicitMSGinput

Set Exe

WritePRMID

WriteData

ImplicitMSGoutput

STEP2 ...

-2

??

?? 22  $-($ Sts Busy $)-$ 

 $-($ Sts Done $)-$ 

 $\mathord{\hspace{1pt}\text{--}\hspace{1pt}}$   $\mathord{\hspace{1pt}\text{--}\hspace{1pt}}$   $\mathord{\hspace{1pt}\text{--}\hspace{1pt}}$   $\mathord{\hspace{1pt}\text{--}\hspace{1pt}}$   $\mathord{\hspace{1pt}\text{--}\hspace{1pt}}$   $\mathord{\hspace{1pt}\text{--}\hspace{1pt}}$   $\mathord{\hspace{1pt}\text{--}\hspace{1pt}}$   $\mathord{\hspace{1pt}\text{--}\hspace{1pt}}$   $\mathord{\hspace{1pt}\text{--}\hspace{1pt}}$   $\mathord{\hspace{1pt}\text{--$ 

OM AZ WRITE

OM\_AZ\_WRITE

门

ñ

Paste

Imp

Imp

Wri Ж

Wri

Set

STEP4. Set parameters and Local tag in AOI. Right click on the tag (in this example, we are using "STEP2"). Create New Tag "STEP2". New Parameter or Tag

**STEP** 

New "STEP2"

Cut Instruction

Copy Instruction

**Delete Instruction** 

Add Ladder Element...

**Save Instruction Defaults** 

**Clear Instruction Defaults** 

**Edit Main Operand Description** 

### STEP5. Set "ImplicitMSGinput" in AOI. In this case, select "OMAxis1:I.Data" which is defined as a new module. As well, set "ImplicitMSGoutput".

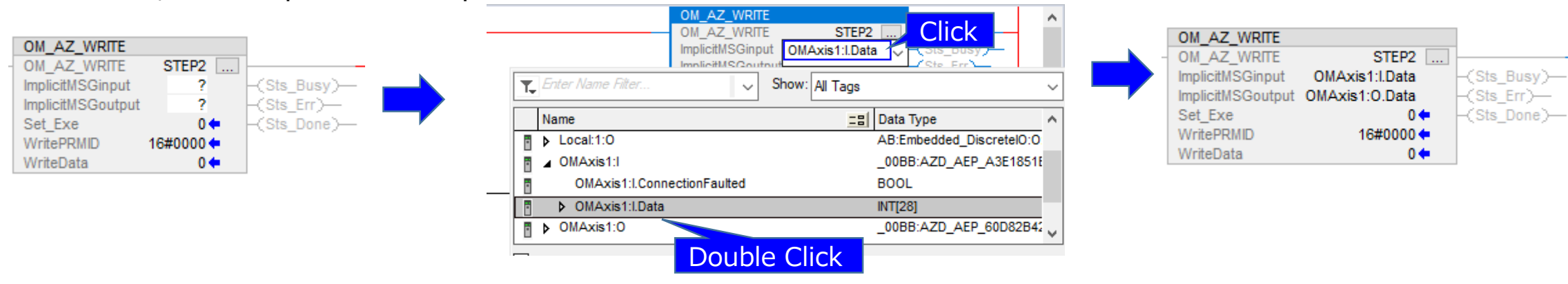

**Version 3.0, 03/09/2020**

Name:

Usage:

Type:

Alias For:

Data Type:

Description:

STEP<sub>2</sub>

Local Tag

OM\_AZ\_WRITE

 $\vee$ 

Connection.

 $\ldots$ 

Base

 $\wedge$ 

 $Ctrl+X$ 

 $Ctrl + C$ 

 $Ctrl + V$ 

Delete

 $Ctrl + D$ 

Alt+Insert

Oriental motor

×

Create  $|\bullet|$ 

Cancel

**Help** 

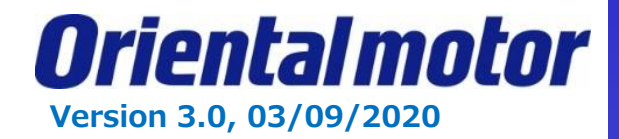

STEP6. Write position and speed parameter to Operation data no. 0. (ref. page 118 in the manual).

## **Operation data R/W commands**

This is a method in which the parameter ID (base address) of the base operation data number is specified to input data.

Refer to "4-3 Setting example" on p.121 for how to use the base address.

#### Base address of each operation data number  $4-1$

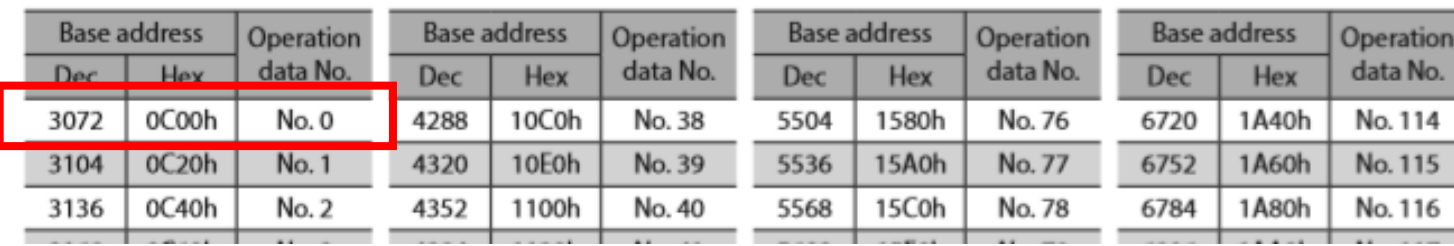

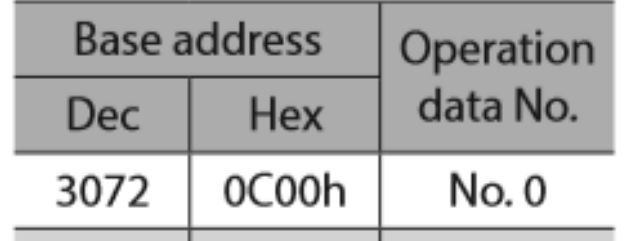

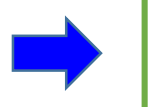

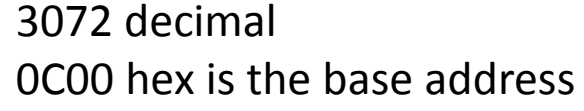

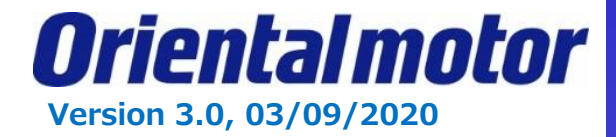

STEP6 (cont).

#### **Parameter ID**

The setting item of operation data is set with the operation data R/W command. The parameter ID for the setting item is arranged based on the base address of the operation data number. (Base address  $\Rightarrow$  p.118) For example, in the case of the setting item "Position," 1 is added to the base address.

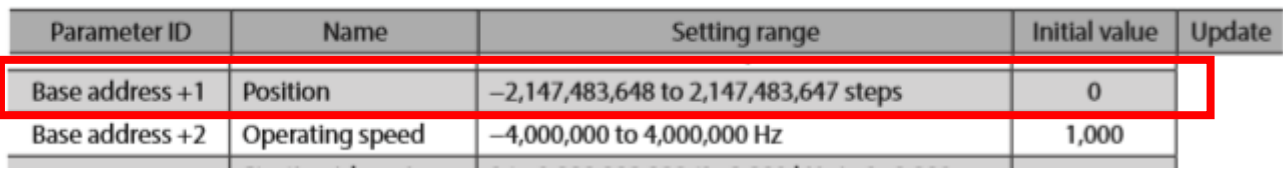

#### Desired position will be 5000 steps.

 $4 - 2$ 

Enter Base address  $+1$  for **position parameter** = 3072  $+1$  = 3073dec = 0C01h

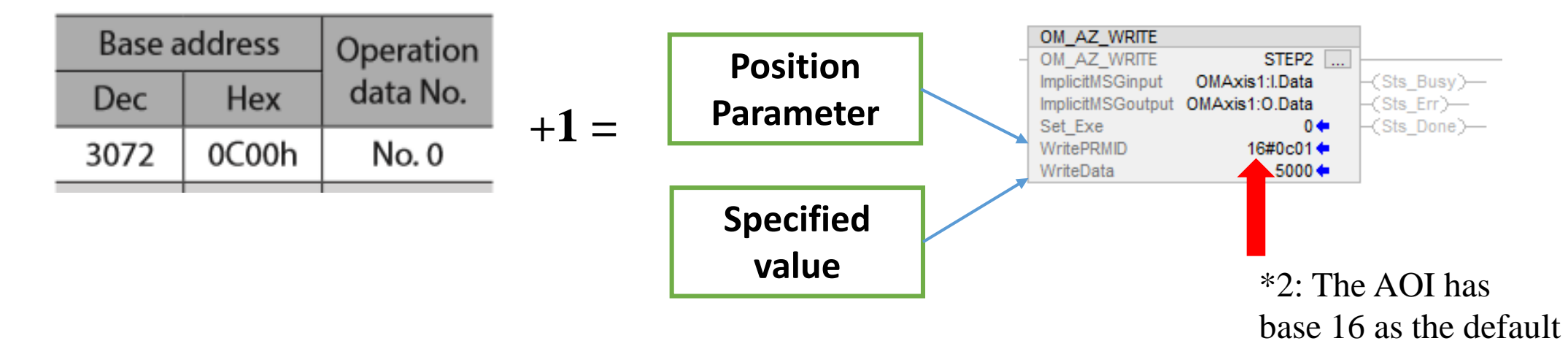

\*2 As a note, we are using register address 0C00 as the default setting for the AOI is base 16, however this setting can be changed by right clicking on the AOI and selecting properties.

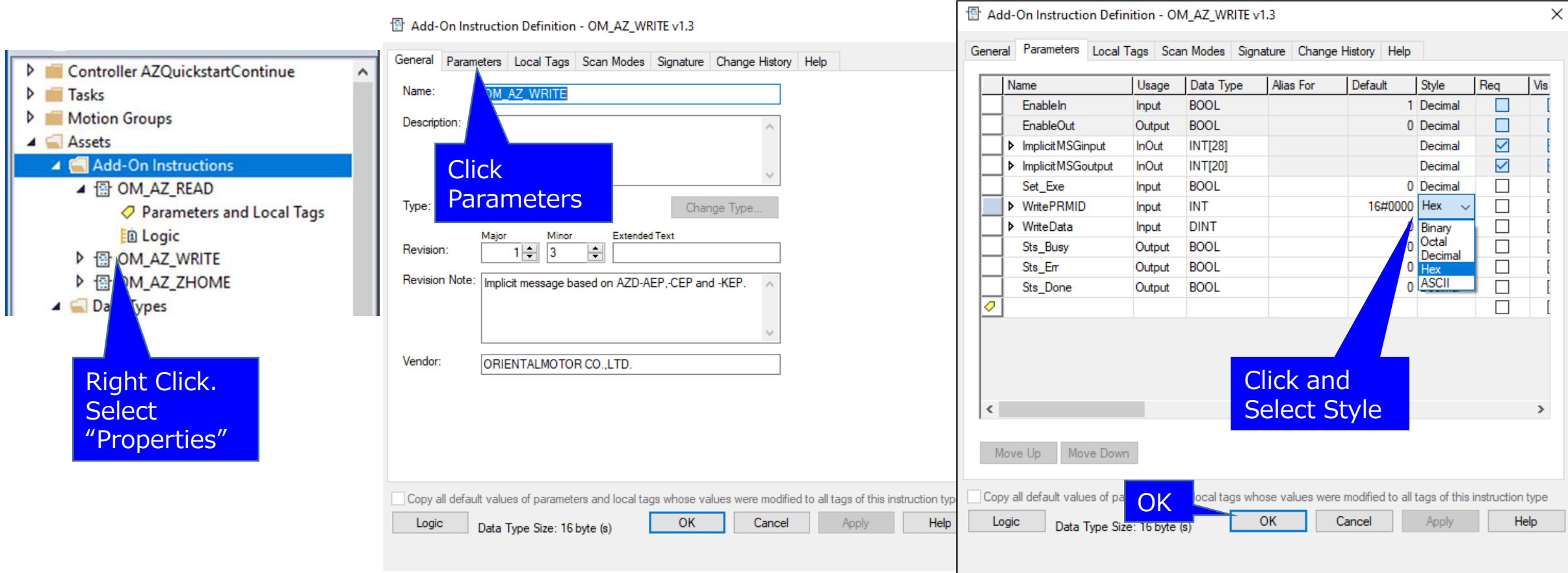

From there, click on the parameters tab and click on the "Style" pull-down selection menu for the WritePRMID. Here, you can set the preferred input type. Once selected be sure to hit OK or Apply before leaving this screen.

**Version 3.0, 03/09/2020**

Oriental motor **Version 3.0, 03/09/2020**

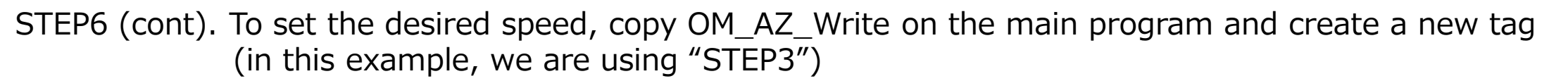

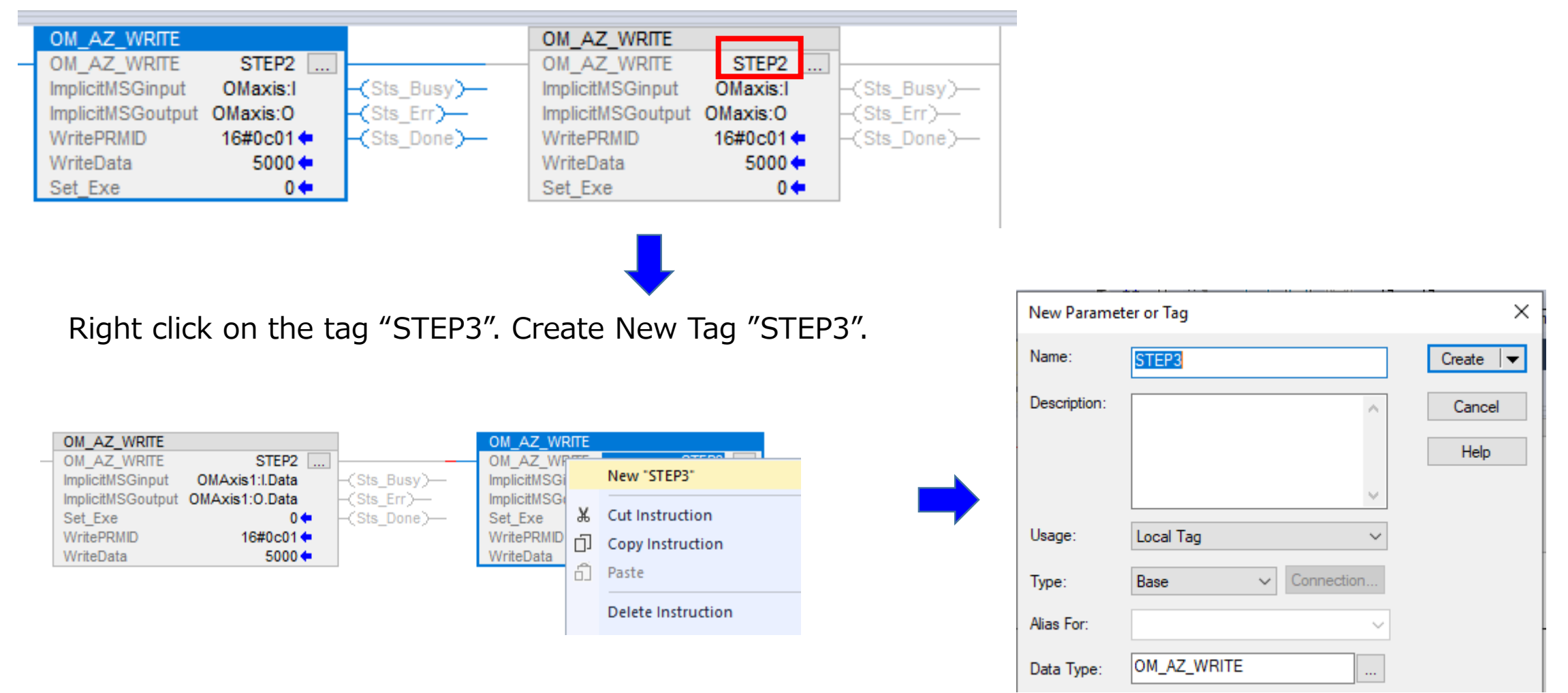

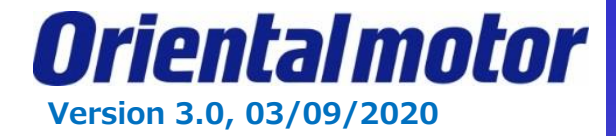

STEP6 (cont).

#### **Parameter ID**

 $4 - 2$ 

The setting item of operation data is set with the operation data R/W command. The parameter ID for the setting item is arranged based on the base address of the operation data number. (Base address  $\Rightarrow$  p.118) For example, in the case of the setting item "Position," 1 is added to the base address.

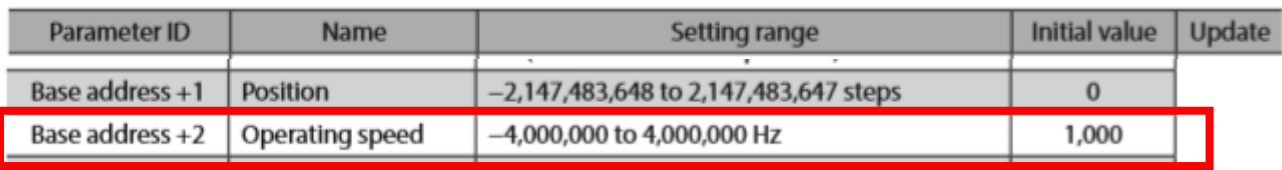

Desired position speed will be 2000Hz for tag STEP3.

Enter Base address +2 for **Operation speed parameter** =  $3072 + 2 = 3074$ dec =  $0$ C02h

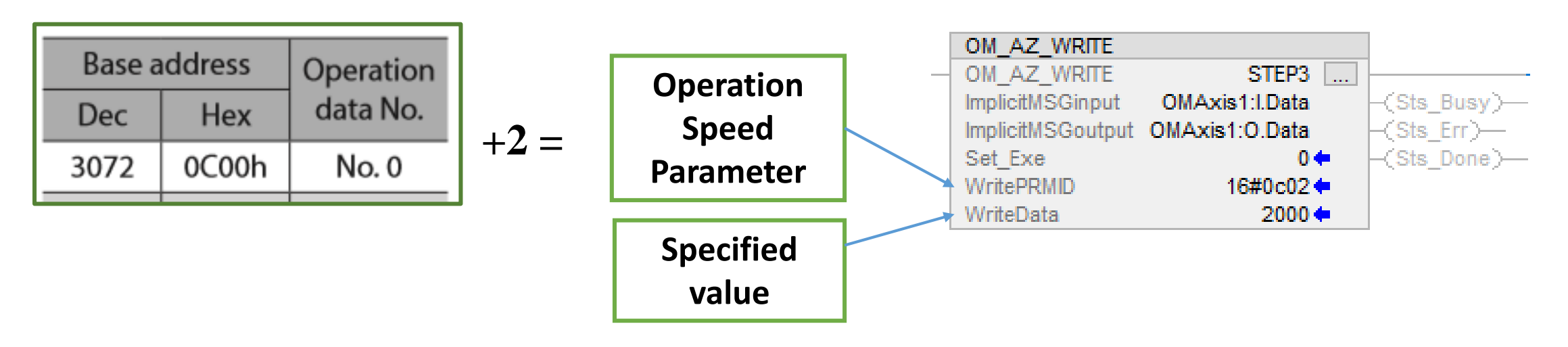

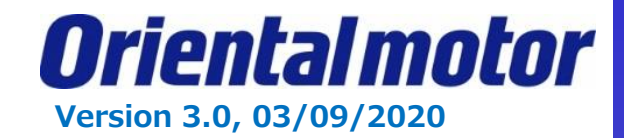

#### STEP7. Save project and Download. Logix Designer - AZQuickstartContinue [1769-L18ER-BB1B 32.11] 日 FILE EDIT VIEW SEARCH LOGIC COMMUNICATIONS TOOLS WINDOW HELP  $\sim$   $\sim$   $\sim$   $\sim$   $\sim$   $\sim$   $\sim$ P. 볾 Who Active 員 门 ົ Б 養 Select Recent Path.. RUN **後品目**  $\equiv$  OK Path: U Select Communication Software... Energy Storage I Favorites Add-On Alarms Bit Timer/Counter a, Input/Output Compare Compute/ **Offline**  $\equiv$  I/O Go Online **Controller Organizer** Upload... 5 日 abrd  $\begin{vmatrix} ab \\ c \end{vmatrix}$  ab.,  $\Rightarrow$  (ab) Download Ungrouped Axes OM\_AZ\_WRITE OM\_AZ\_WRITE Program Mode OM AZ WRITE STEP2 OM AZ WRITE STEP3  $\blacktriangleleft$   $\blacksquare$  Assets Run Mode ImplicitMSGinput OMAxis1:I.Data  $-($ Sts Busy $)-$ ImplicitMSGinput OMAxis1:I.Data  $(S$ ts Busy $)-$ Add-On Instructions ImplicitMSGoutput OMAxis1:O.Data  $-\text{Csts}$  Err $-\text{C}$ ImplicitMSGoutput OMAxis1:O.Data  $\text{Csts}$  Err $\text{--}$ **Test Mode** ▲ 囹 OM\_AZ\_WRITE Set Exe  $-($ Sts Done $)-$ Set Exe (Sts Done)- $0 +$  $0 +$ Parameters and Local Ta WritePRMID WritePRMID 16#0c02 ← 16#0c01 ← **Lock Controller** WriteData  $5000 +$ WriteData 2000 ← 脑 Logic ▲ 骨 OM AZ ZHOME **Clear Faults** ○ Parameters and Local Ta Go To Faults 脑 Logic  $(Fnd)$ ب المست MainProgram - MainRoutine X After Done-downloading, **QQ 出出只品品** abed  $\frac{ab}{c}$  ab...  $\neq$  (ab) this screen is displayed. OM AZ WRITE OM AZ WRITE REM Rem Run **T\_I\_I** Run Mode OM AZ WRITE STEP2 OM AZ WRITE STEP3 { ImplicitMSGinput OMAxis1:I.Data  $<$ Sts Busy $>$ ImplicitMSGinput OMAxis1:I.Data (Sts Busy)-Controller OK No Forces  $\overline{\mathcal{H}}$   $\blacksquare$  Energy Storage OK ImplicitMSGoutput OMAxis1:0.Data  $-\text{Csts}$  Err $-\text{C}$ ImplicitMSGoutput OMAxis1:0.Data  $\zeta$ Sts Err $\rangle$ —  $\overline{\mathbf{a}}$   $\overline{\mathbf{a}}$   $\overline{\mathbf{a}}$   $\overline{\mathbf{a}}$   $\overline{\mathbf{a}}$   $\overline{\mathbf{a}}$   $\overline{\mathbf{a}}$ No Edits  $-($ Sts Done $) \left(\text{Sts\_Done}\right)$ Set Exe  $0 \leftarrow$ Set Exe  $0 +$ Đ WritePRMID 16#0c01 ← WritePRMID 16#0c02 ← WriteData  $5000 +$ WriteData 2000←  $(End)$

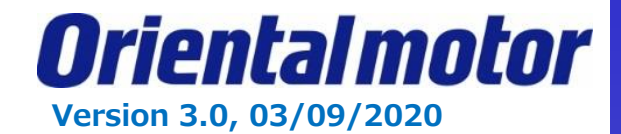

#### STEP8. Set "1" to "Set Exe" in AOI while Online of Run Mode. AOI has 3 status of Sts Busy, Sts Err and Sts Done.

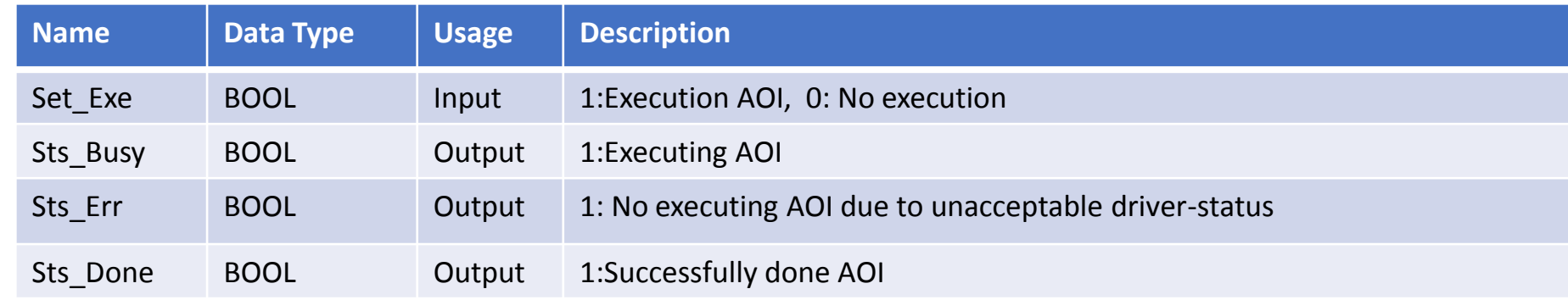

### Set "1" to "Set Exe", then AOI execution starts.

### During execution AOI, "Sts\_Busy" is set ON.

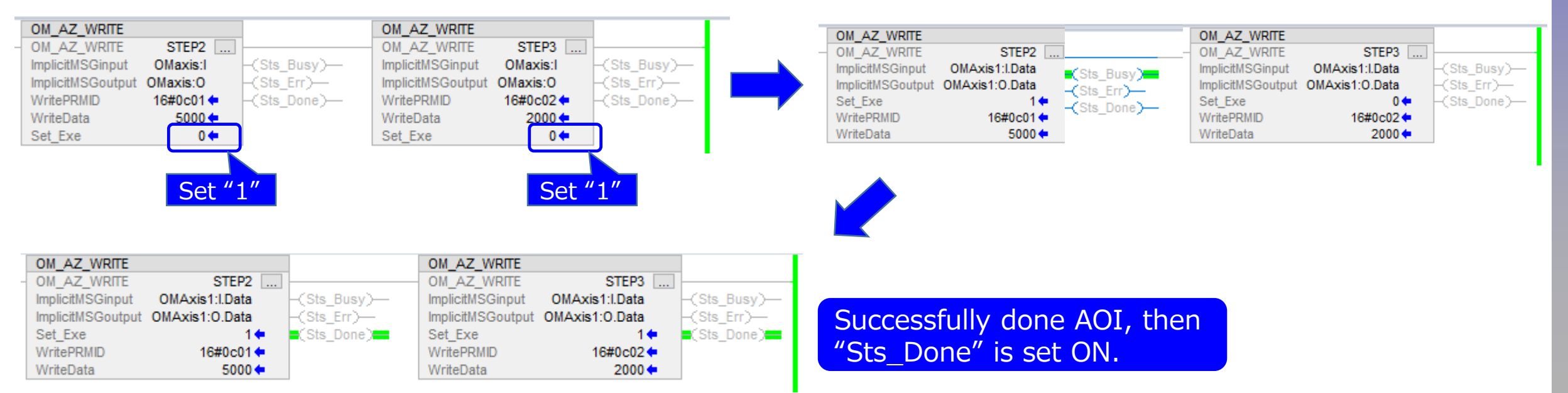

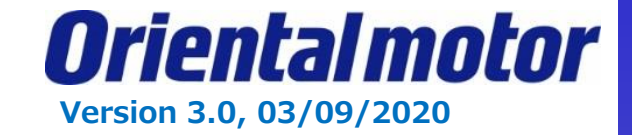

We will now add on the **OM\_AZ\_Read** AOI to view our operation data no 0.

STEP1. Follow similar add on procedures as OM AZ Write AOI except using OM AZ Read.

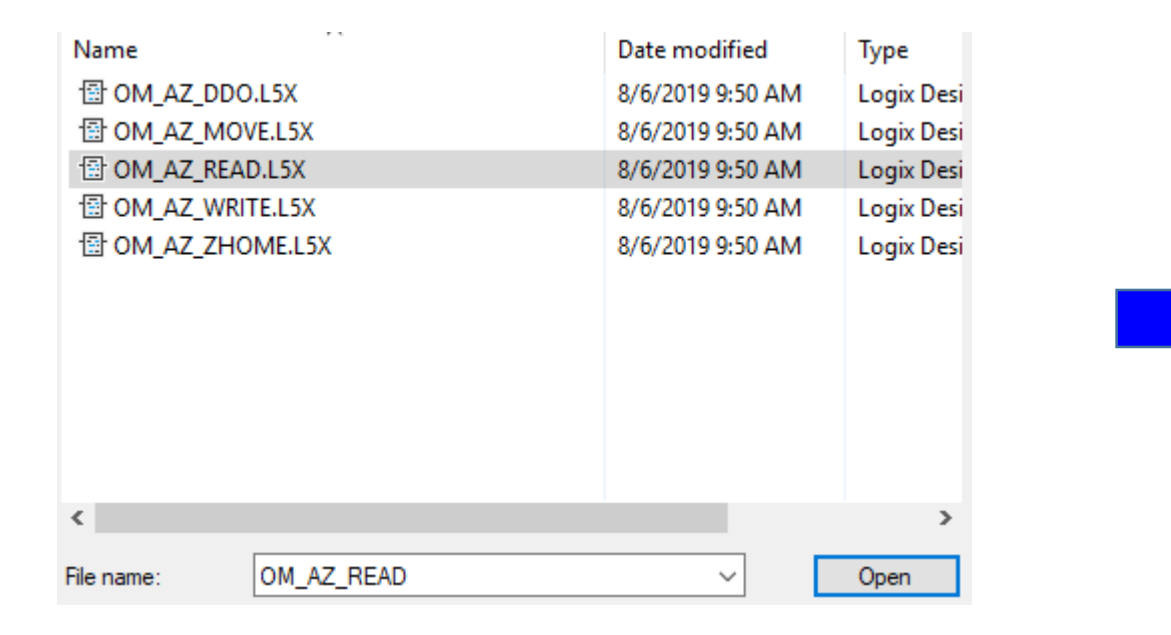

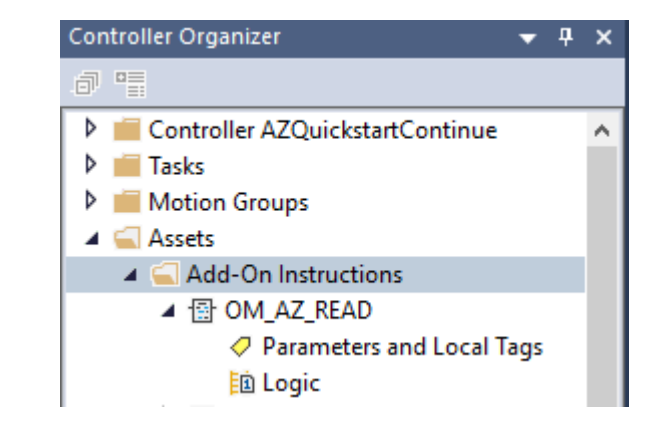

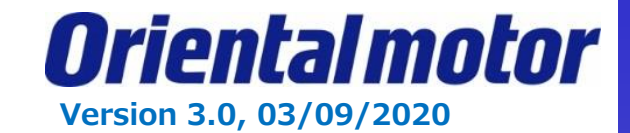

#### STEP2. Add two OM\_AZ\_READ AOI after the OM\_AZ\_WRITE AOI. 头 品 目 OM\_ OM\_<br>AZ AZ Path: USB\16\*  $\vdash\vdash\vdash\vdash$  $\equiv$  OK Energy Storage Favorites Add-On Bit Timer/Counter  $\overline{\mathbb{R}}$  . No Forces  $\blacktriangleright$  No Edits a. **CMS** Input/Output Compare **Offline**  $\Box$  I/O Controller Organizer  $- 1 x$ MainProgram - MainRoutine\* **同** "… 00同时出现民民 abrd abr ab... = (ab) D Controller AZQuickstartContinue  $\triangleright$   $\blacksquare$  Tasks OM AZ WRITE OM AZ WRI Motion Groups  $\boldsymbol{\Omega}$ OM AZ WRITE STEP2 ... OM AZ WR STEP3  $-($ Sts\_Busy $)-$ **ImplicitMSGinput** OMAxis1:LData ImplicitMSGi but OMAxis1:LData  $-($ Sts Busy $) \blacktriangleleft$   $\blacksquare$  Assets ImplicitMSGoutput OMAxis1:0.Data  $\text{Csts}$  Err $\text{--}$ ImplicitMSGoutput OMAxis1:O.Data  $-($ Sts Err $)-$ Add-On Instructions Set Exe  $0 +$  $\left(\mathsf{Sts}\ \mathsf{Done}\right)$  -Set Exe  $0 \leftarrow$  $-($ Sts Done $)-$ ▲ 日 OM AZ READ WritePRMID WritePRM 16#0c01 ← 16#0c02← WriteData  $5000 +$ WriteDa 2000 ← ○ Parameters and Local Tags 脑 Logic  $\triangleright$   $\bigoplus$  OM AZ WRITE OM AZ READ OM AZ READ ▶ A OM AZ ZHOME  $2 \ \ldots$ OM AZ READ OM AZ READ ▲ □ Data Types ImplicitMSGinput 2 - Sts vusy -ImplicitMSGinput 2 -(Sts\_Busy)-2  $\overline{?}$  $\prec$ Sts Err $\succ$ **Max** User-Defined **ImplicitMSGoutput**  $\vdash$  (Sts Err) $\vdash$ ImplicitMSGoutput -(Sts Done)-Set Exe ??  $\vdash$ (Sts Done) $\vdash$ Set Exe ?? **1991** Strings ReadPRMID 22 ReadPRMID 22 Add-On-Defined 22 ReadData 22 ReadData  $\triangleright$  **Predefined** Module-Defined

Step 3. Add new tags, (In this example we used "Step 4" and "Step 5.")

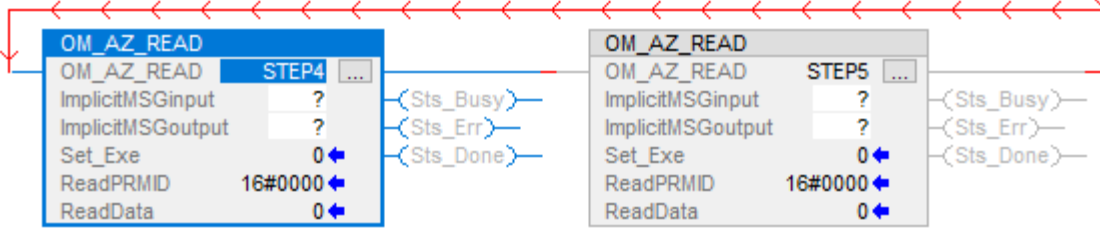

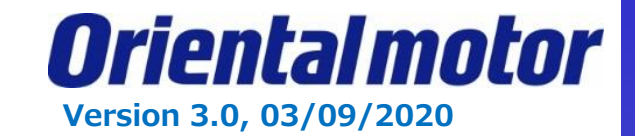

STEP4. Set "ImplicitMSGinput" in AOI. In this case, select "OMAxis1:I.Data" which is defined as a new module. As well, set "ImplicitMSGoutput".

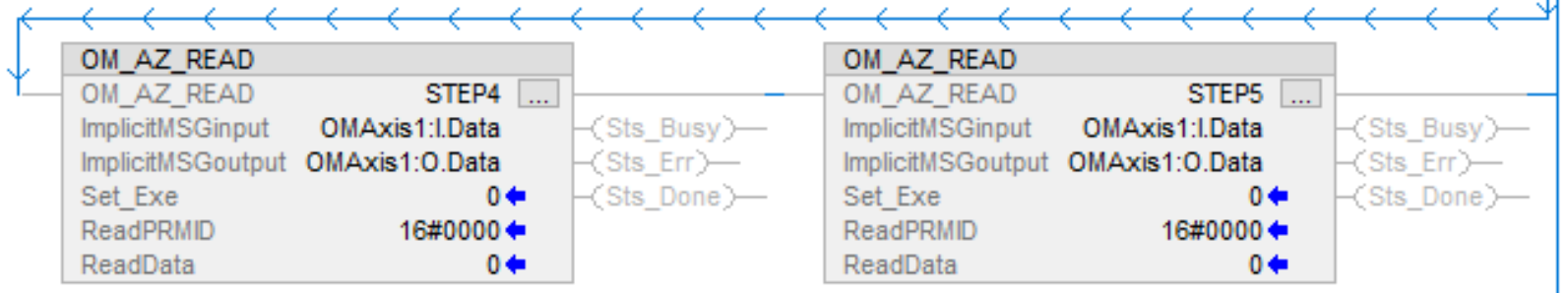

STEP5. Read **position** and operation **speed parameter** for **Operation data no. 0**. (ref. page 118 in the manual). Position parameter address = **0C01h**, Speed parameter address = **0C02h** (referred on slides 31 and 34).

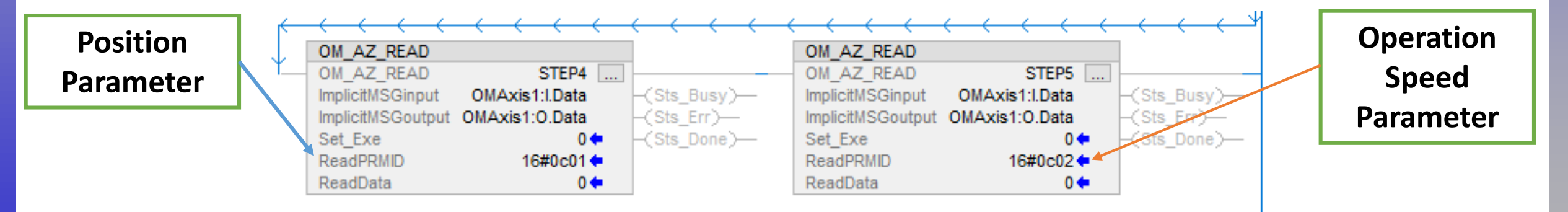

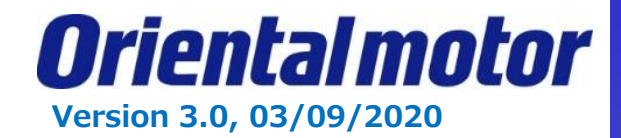

### STEP6. Set "1" to "Set\_Exe" in AOI while Online of Run Mode. AOI has 3 status of Sts\_Busy, Sts\_Err and Sts\_Done.

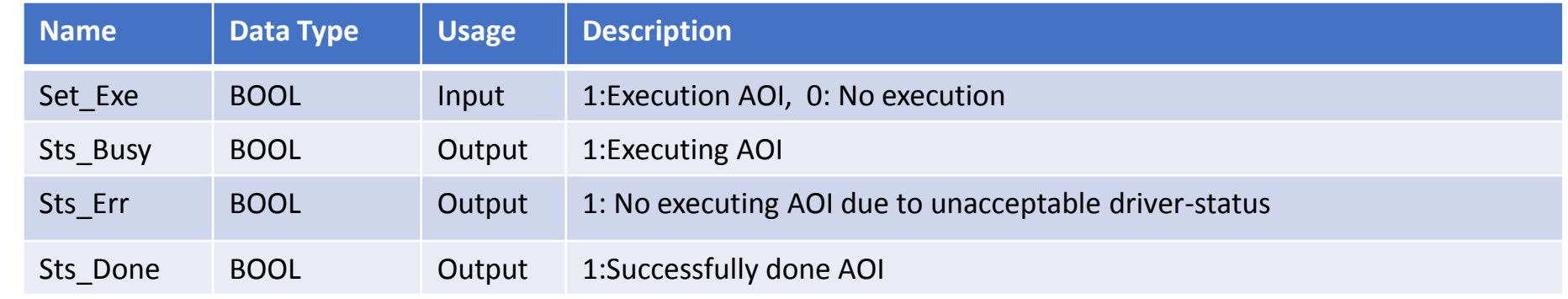

#### Set "1" to "Set Exe", then AOI execution starts.

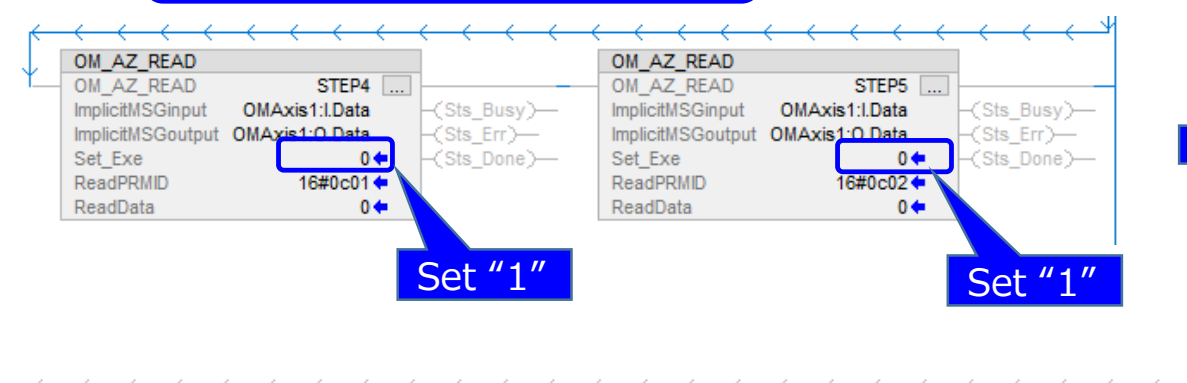

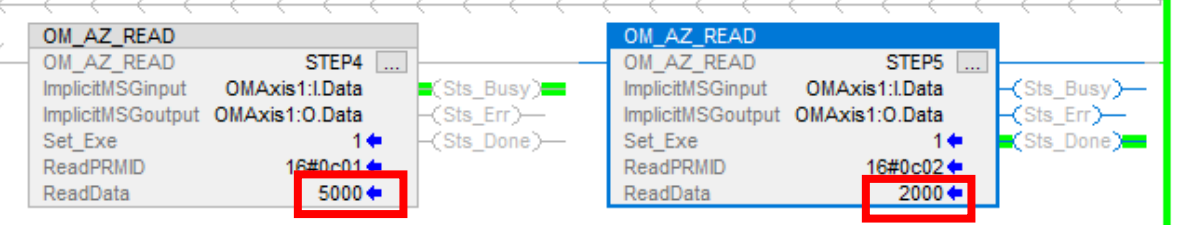

### During execution AOI, "Sts\_Busy" is set ON.

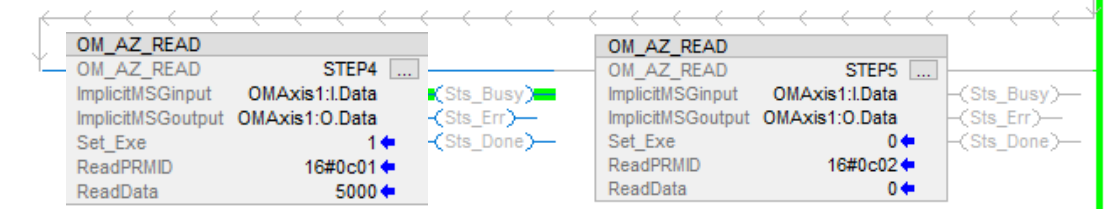

Successfully done AOI, then "Sts\_Done" is set ON.

**We now see our position and speed are set correctly at 5000 steps and 2000Hz.** 

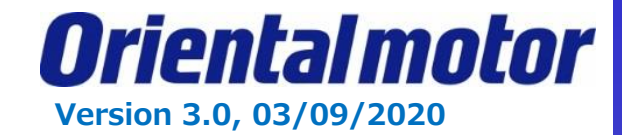

**How do I move operation data No. 0?** This is possible with the **OM\_AZ\_MOVE AOI**.

STEP1. Right click on "Add-On Instructions" in the Organizer tree. Then select "Import Add-On-Instructions".

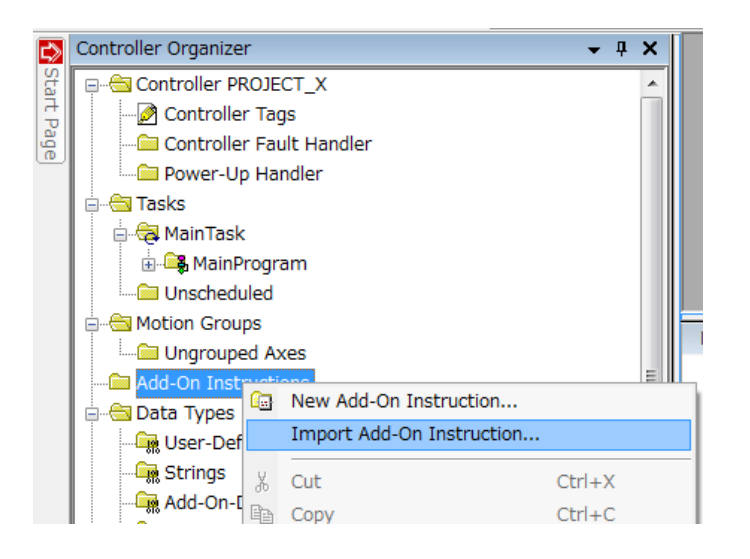

STEP2. Select AOI (\*.L5X) file and open. The imported AOI must be displayed in Controller Organizer.

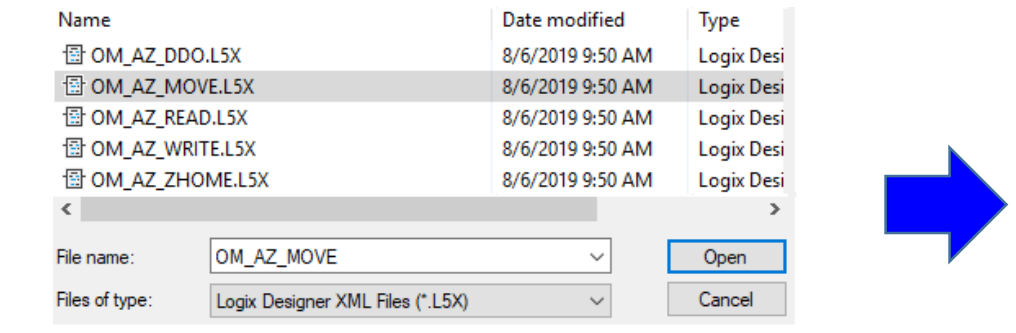

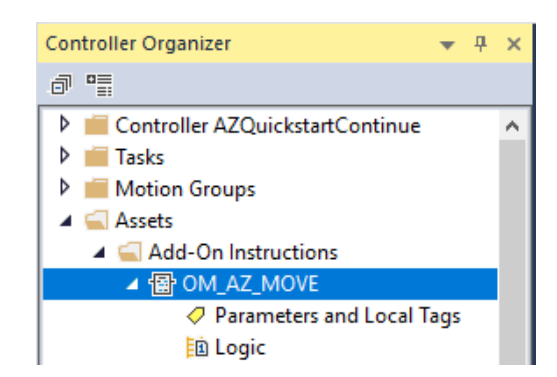

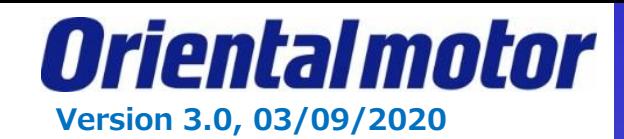

#### STEP3. Open "MainRoutine". Add Rung. You can either Drag and Drop the AOI from the Controller Organizer tree, or select the AOI from the "Add-On" tab.

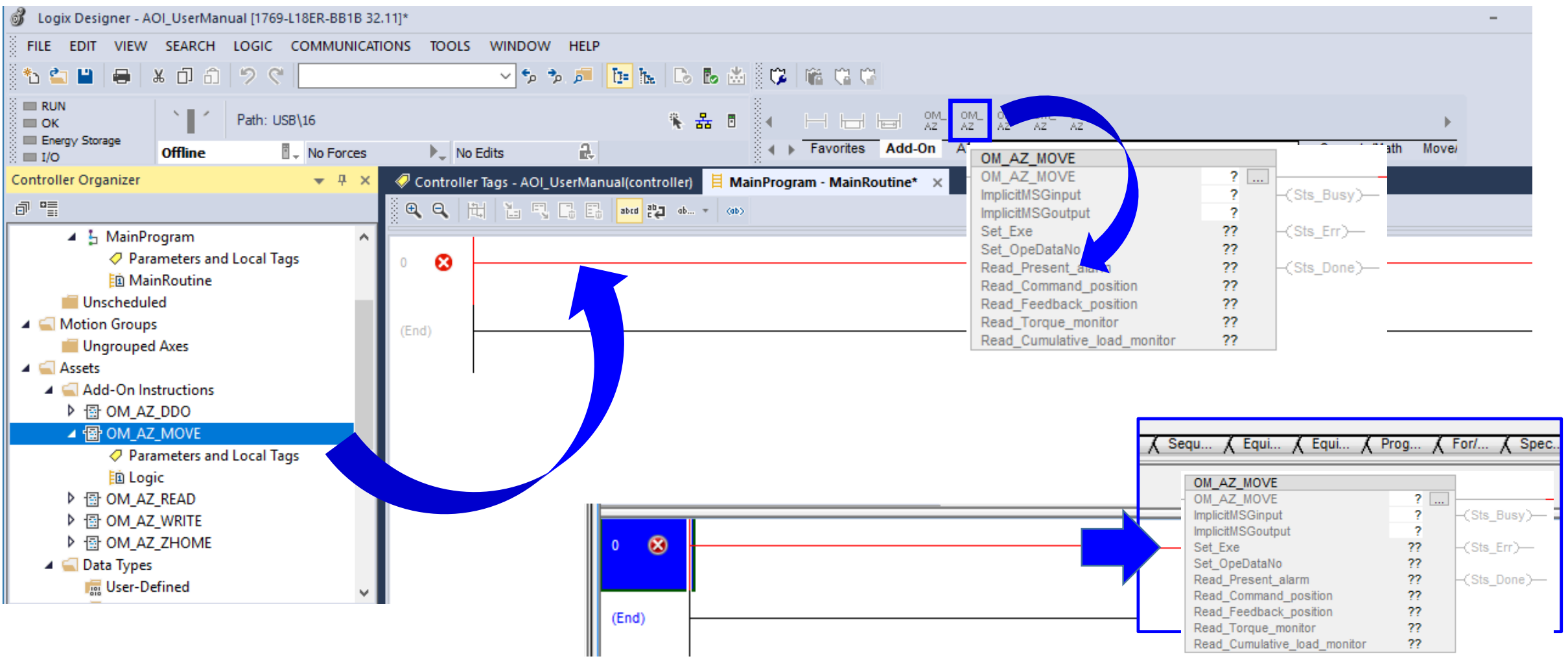

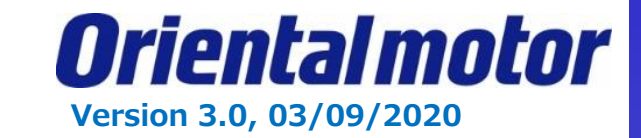

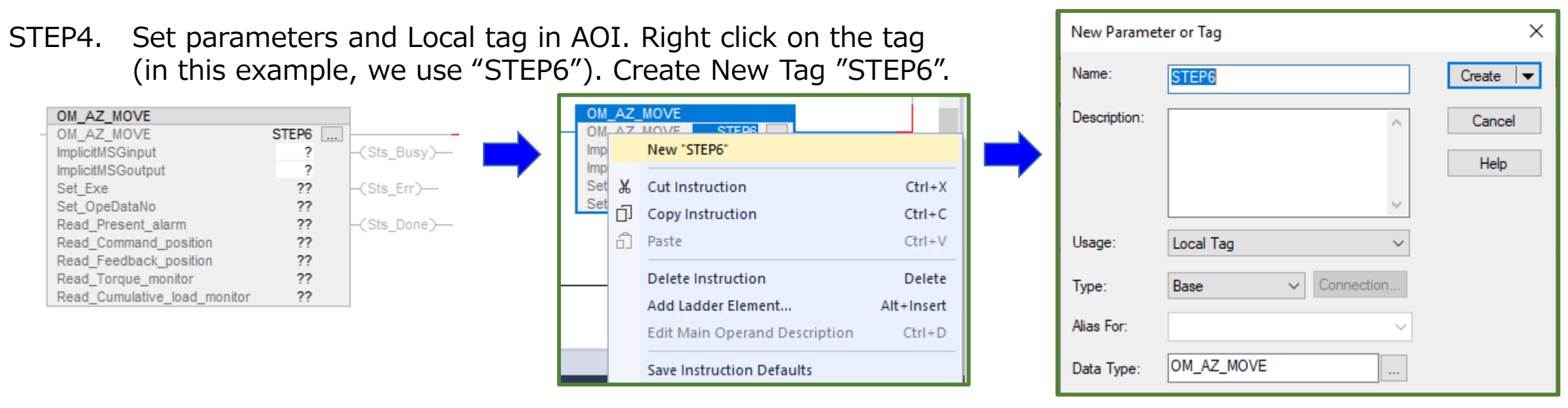

STEP5. Set "ImplicitMSGinput" in AOI. In this case, select "OMAxis1:I.Data" which is defined as a new module. As well, set "ImplicitMSGoutput".

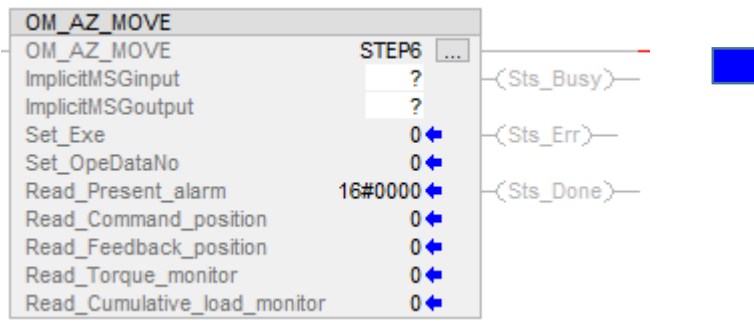

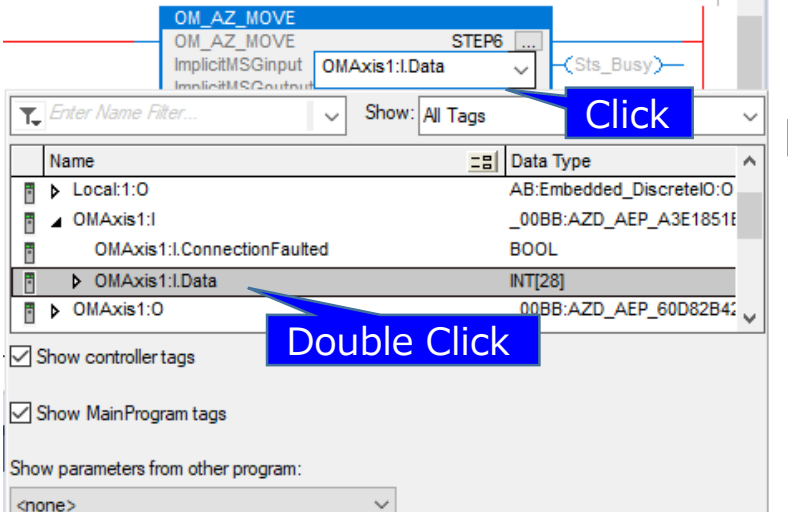

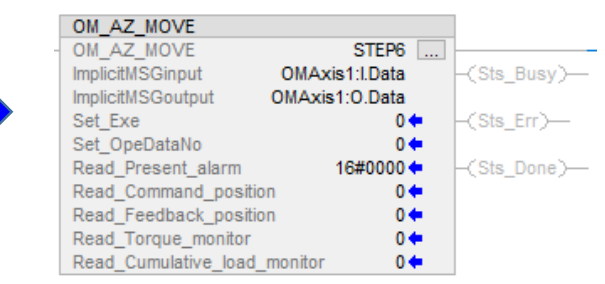

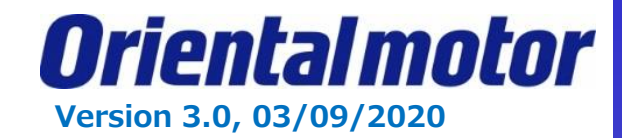

#### STEP6. Save project and Download.

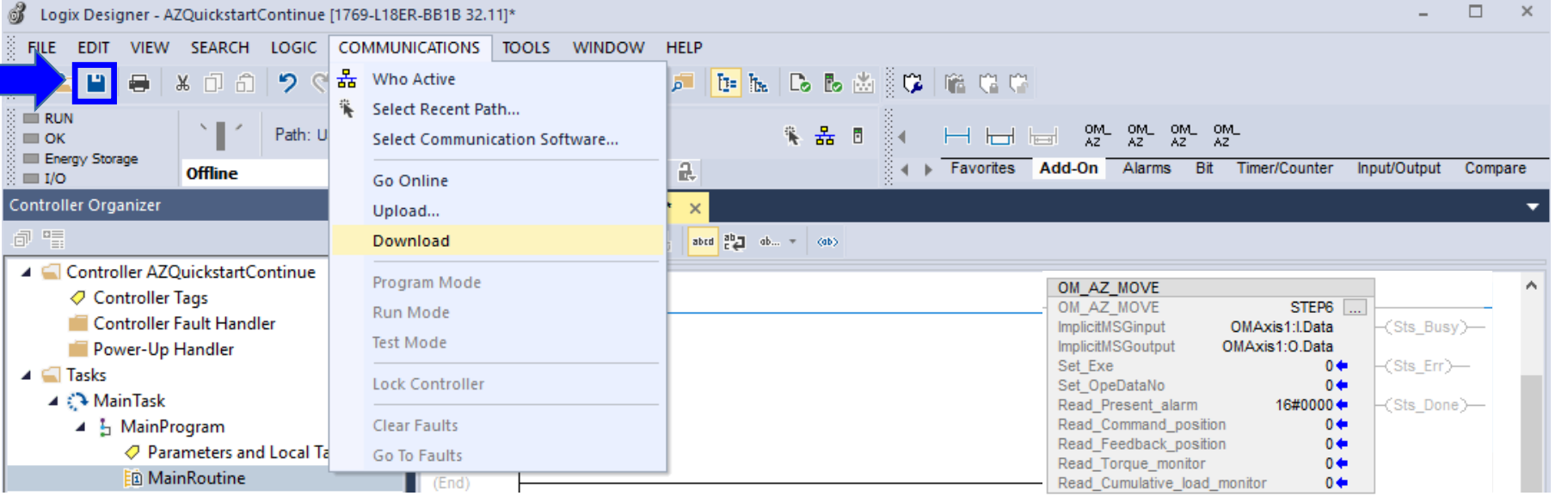

After Done-downloading, this screen is displayed.

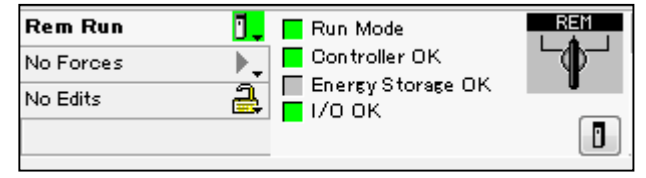

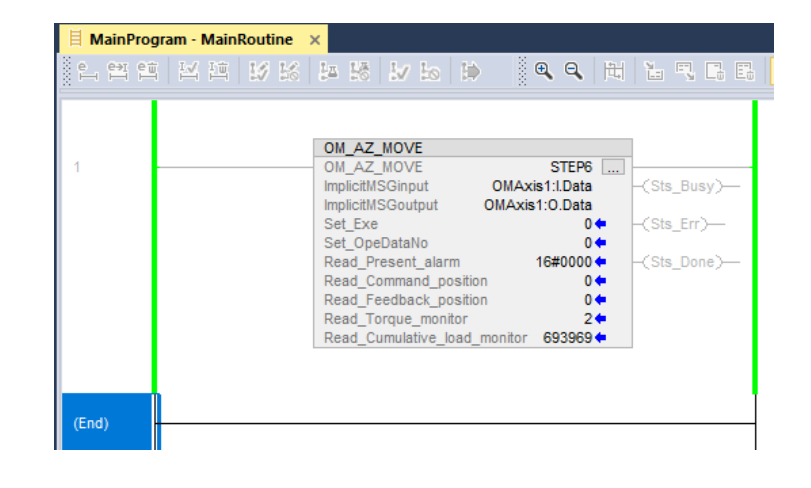

We will now run Operation data no. 0

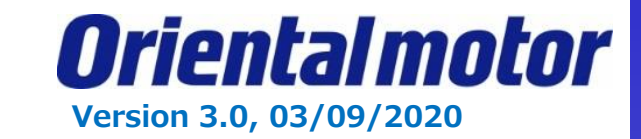

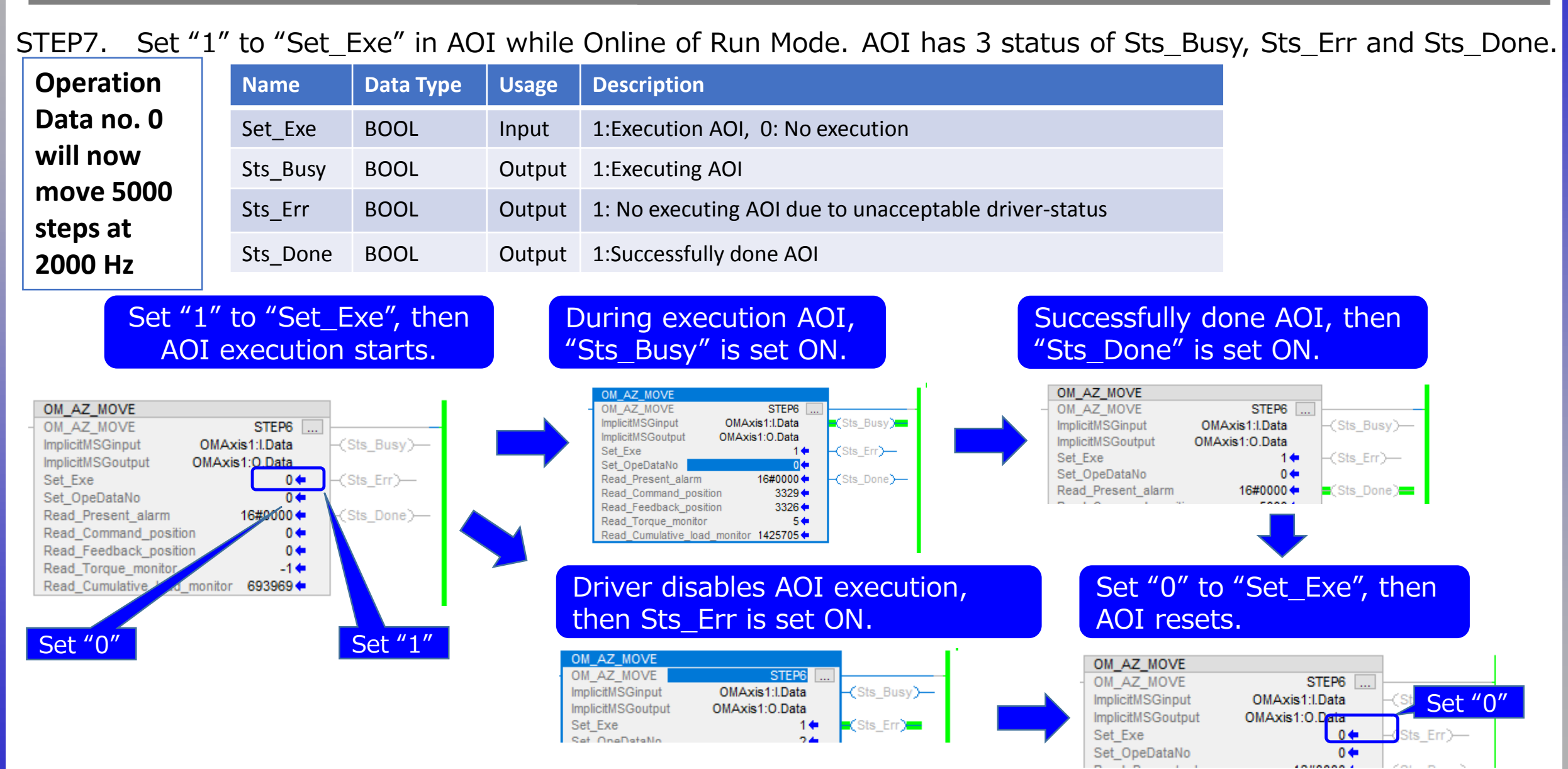

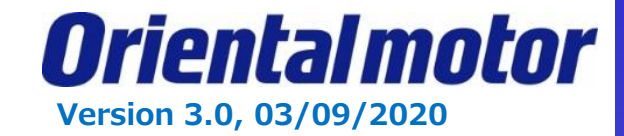

**How do I change data on the fly?** This is possible with the **OM\_AZ\_DDO AOI**.

STEP1. Right click on "Add-On Instructions" in the Organizer tree. Then select "Import Add-On-Instructions".

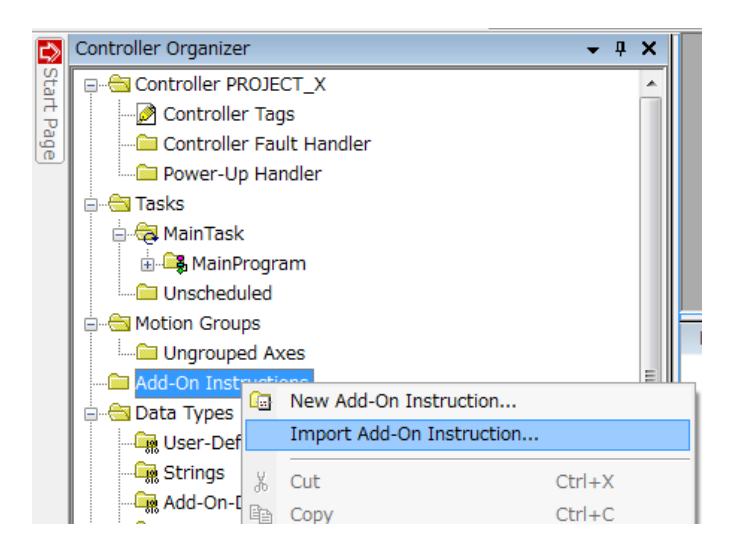

STEP2. Select AOI (\*.L5X) file and open. The imported AOI must be displayed in Controller Organizer.

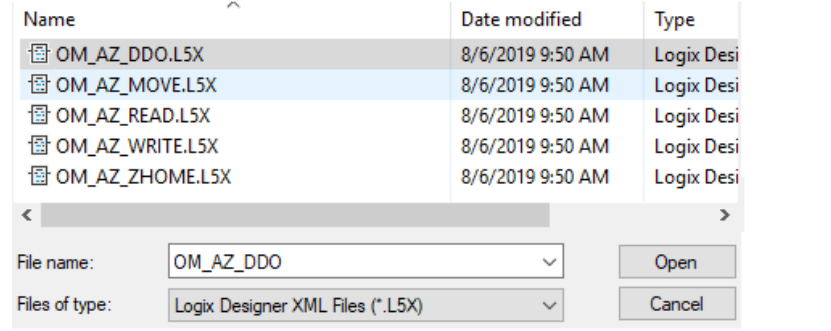

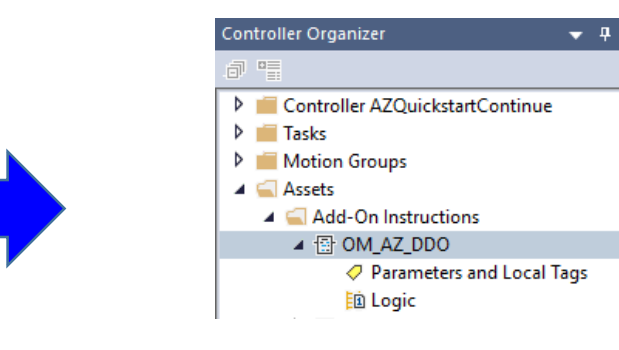

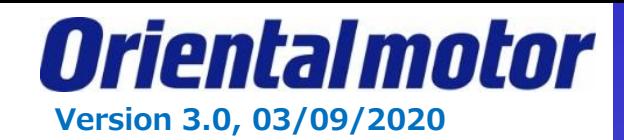

### STEP3. Open "MainRoutine".

Add Rung. You can either Drag and Drop the AOI from the Controller Organizer tree, or select the AOI from the "Add-On" tab.

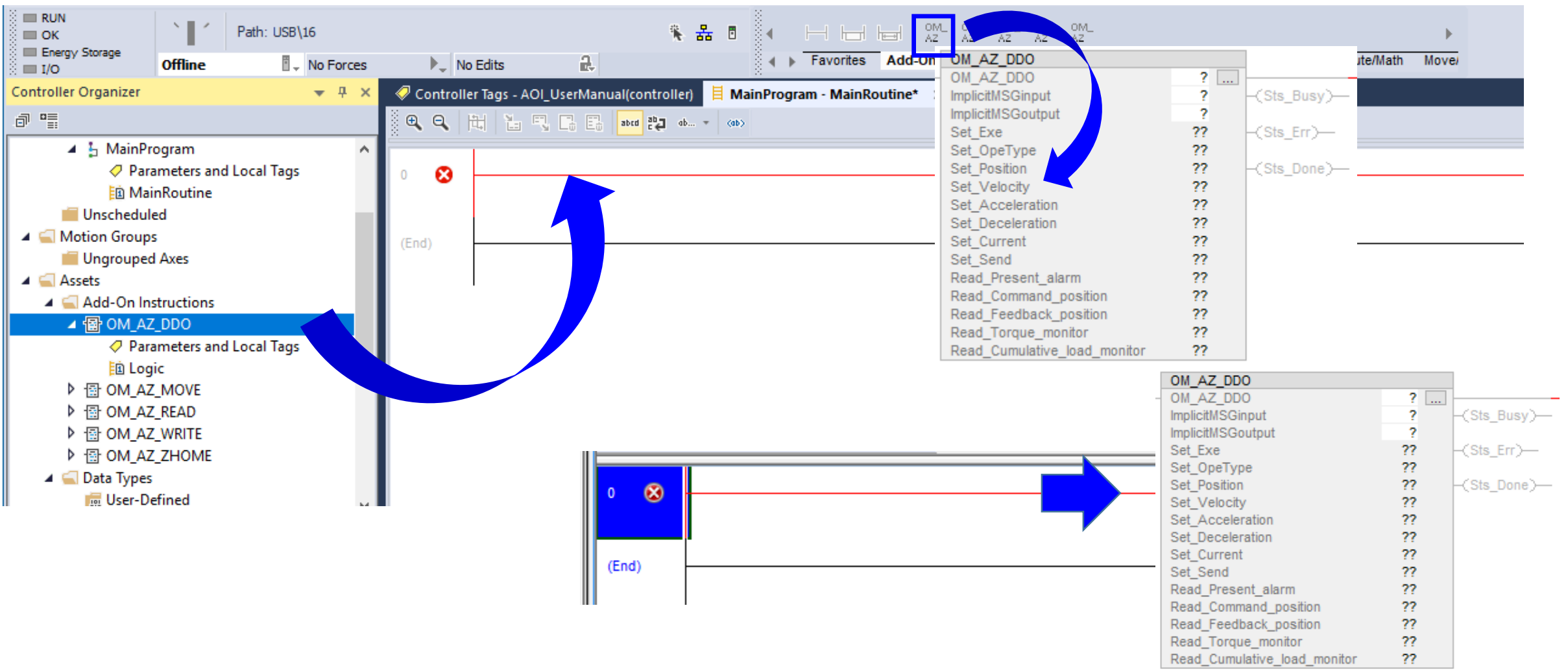

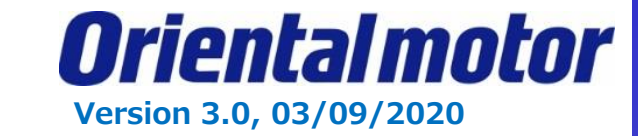

### STEP4. Set parameters and Local tag in AOI.

Right click on the tag (in this example, we are using "STEP7"). Create New Tag "STEP7".

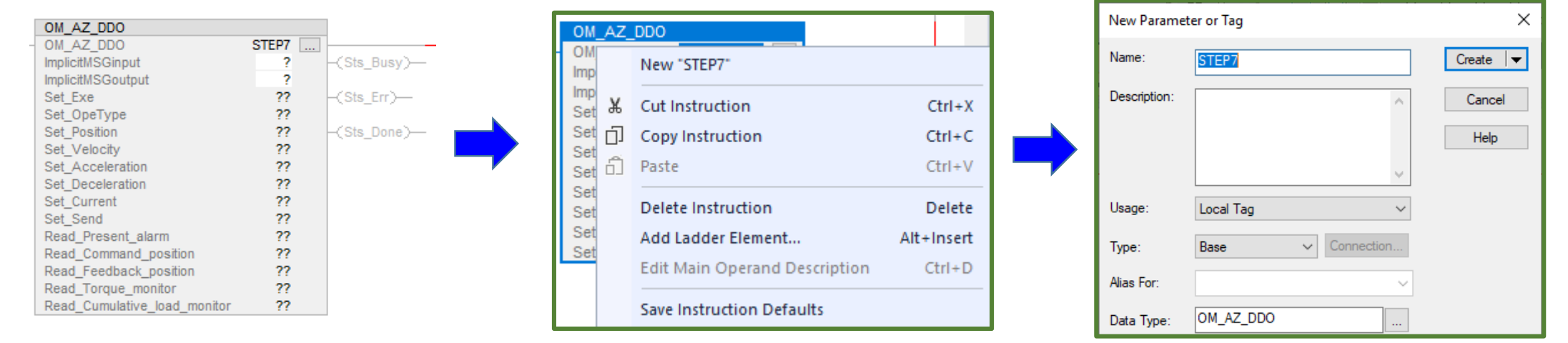

STEP5. Set "ImplicitMSGinput" in AOI. In this case, select "OMAxis1:I.Data" which is defined as a new module. As well, set "ImplicitMSGoutput".

<none>

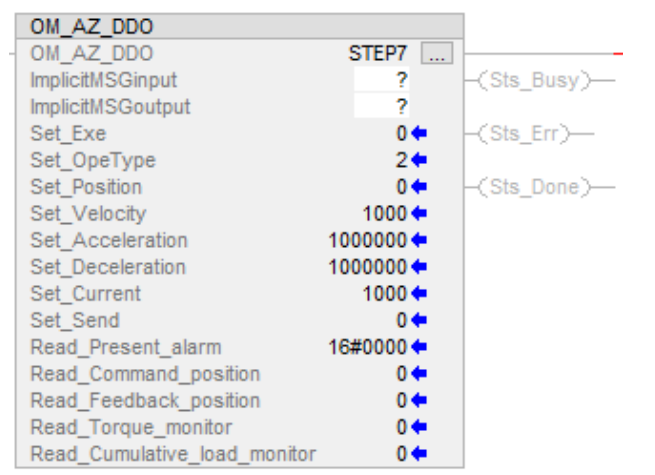

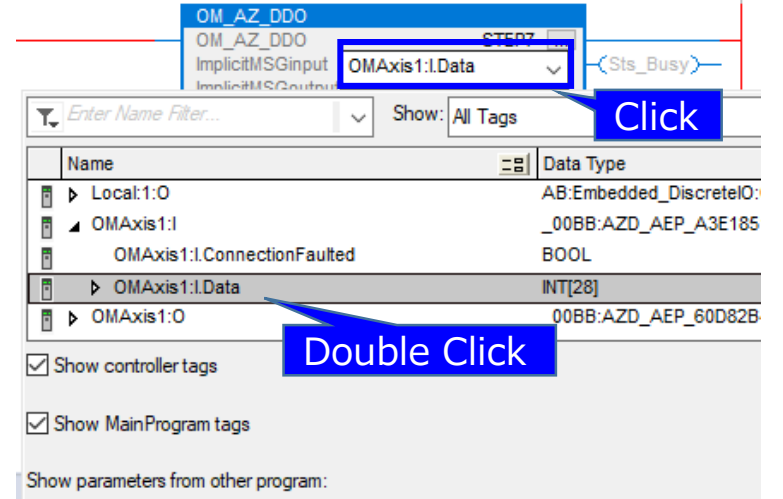

 $\ddot{\phantom{1}}$ 

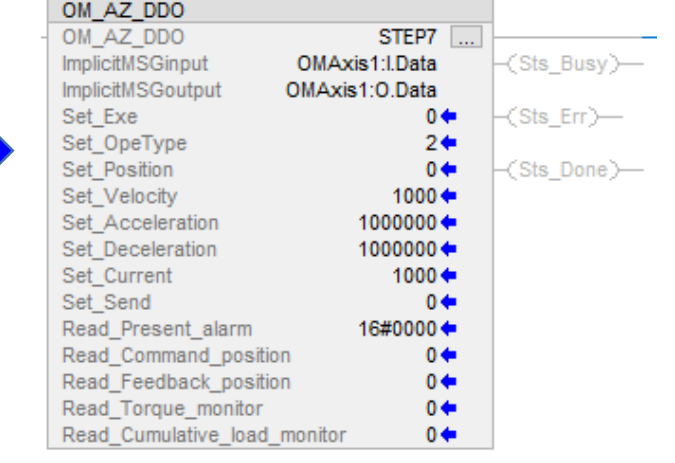

Oriental motor **Version 3.0, 03/09/2020**

STEP6. Enter desired parameter values (Reference Direct Data Operation starting on page 104 of the manual)

#### Example:

```
Set Operation type = 2 (incremental position)
Set Position = 10000 (steps)
Set Velocity = 1000 (Hz)
Set Acceleration = 1,000,000 (1000 kHz/s)
Set_Deceleration = 1,000,000 (1000 kHz/s)
```

```
Set_Current = 1000 (100%)
Set_Send = 0 (Execution memory)
```
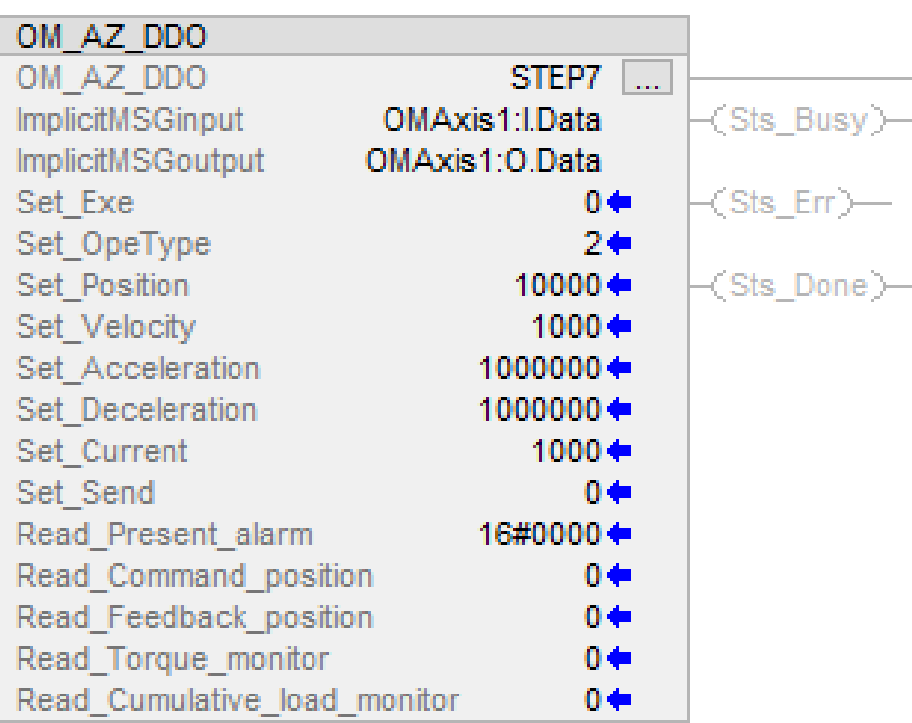

Oriental motor **Version 3.0, 03/09/2020**

STEP7. Save project and Download. After Done-downloading, this screen is displayed.

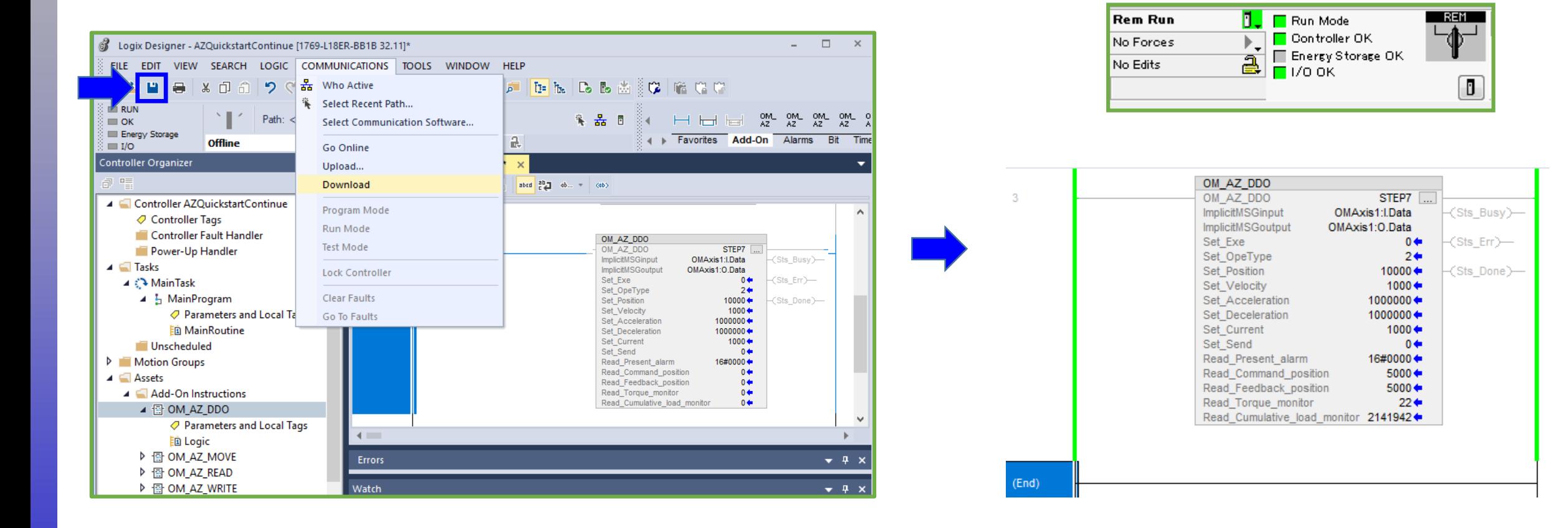

Set\_Opelype

Set\_Position

OM AZ OM AZ

Set Exe

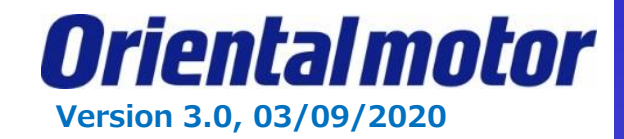

Set "0"

 $10000 \div$ 

Sts Done)-

Set\_Position

STEP8. Set "1" to "Set Exe" in AOI while Online of Run Mode. AOI has 3 status of Sts Busy, Sts Err and Sts Done.

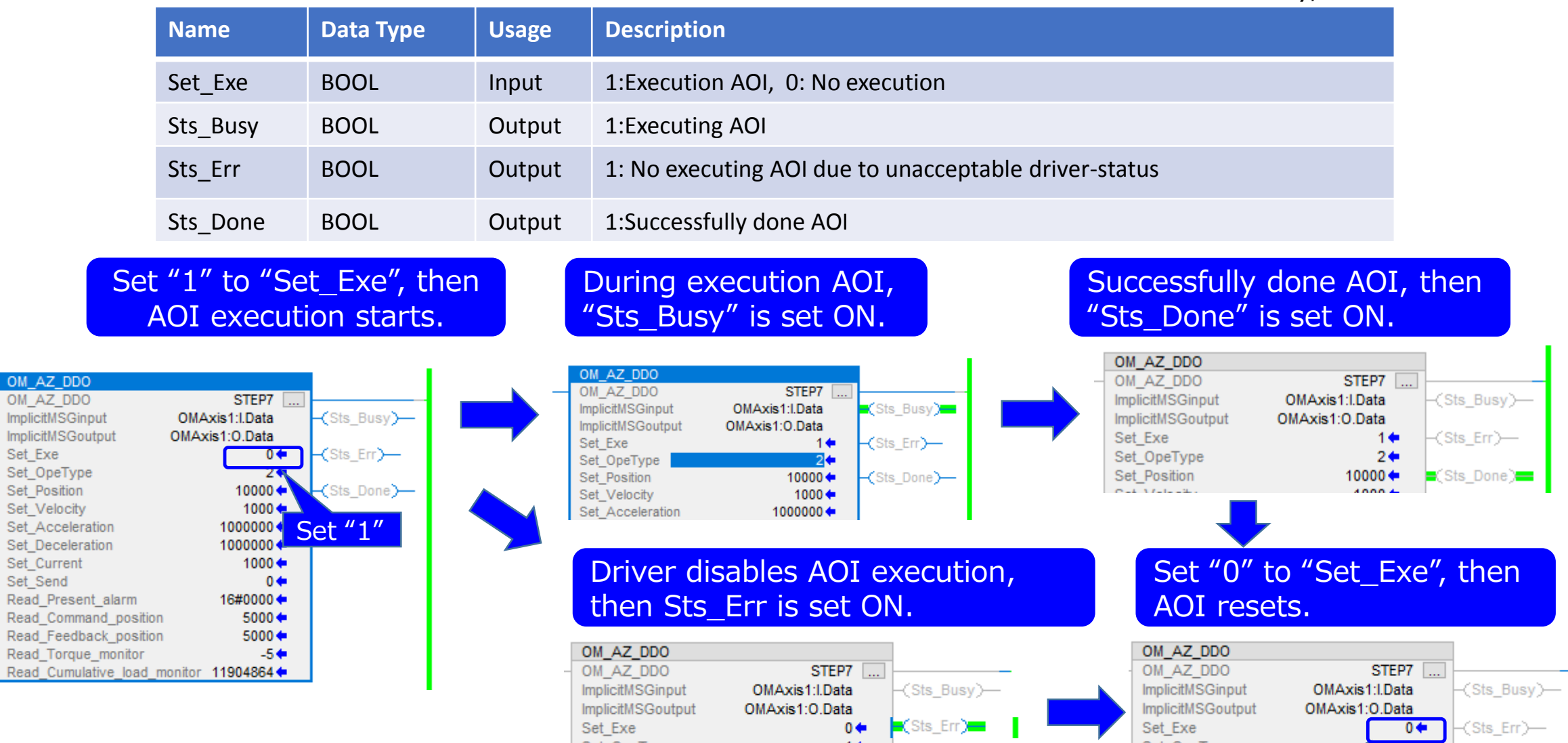

10000 ←

-(Sts\_Done)—

Oriental motor **Version 3.0, 03/09/2020**

### **How do I monitor my speed or position, etc?** This is possible with the **OM\_AZ\_MONITOR AOI**.

STEP1. Right click on "Add-On Instructions" in the Organizer tree. Then select "Import Add-On-Instructions".

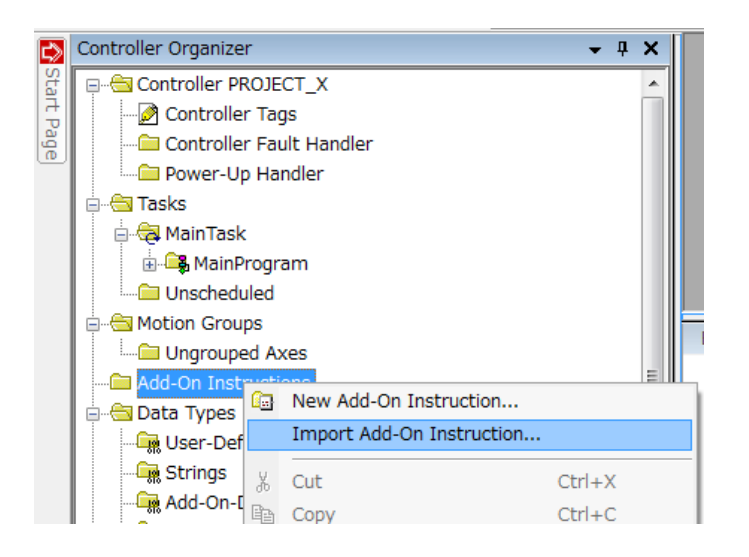

STEP2. Select AOI (\*.L5X) file and open. The imported AOI must be displayed in the Controller Organizer.

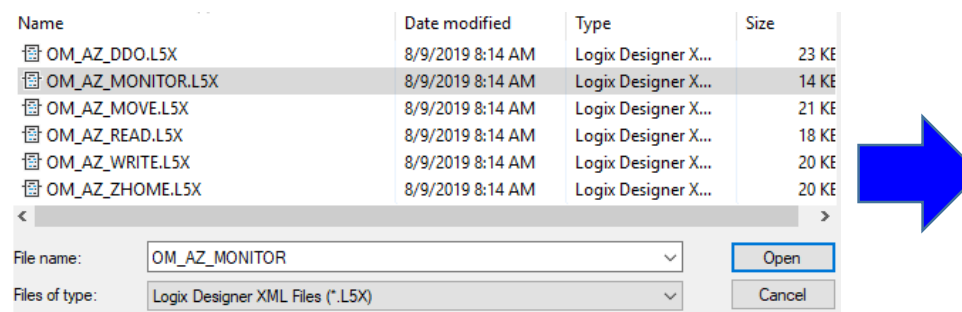

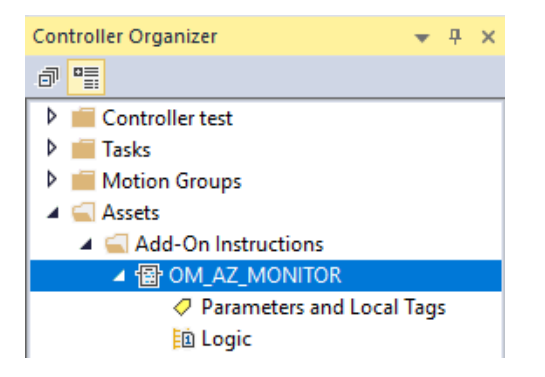

### STEP3. Open "MainRoutine".

Add Rung. You can either Drag and Drop the AOI from the Controller Organizer tree, or select the AOI from the "Add-On" tab.

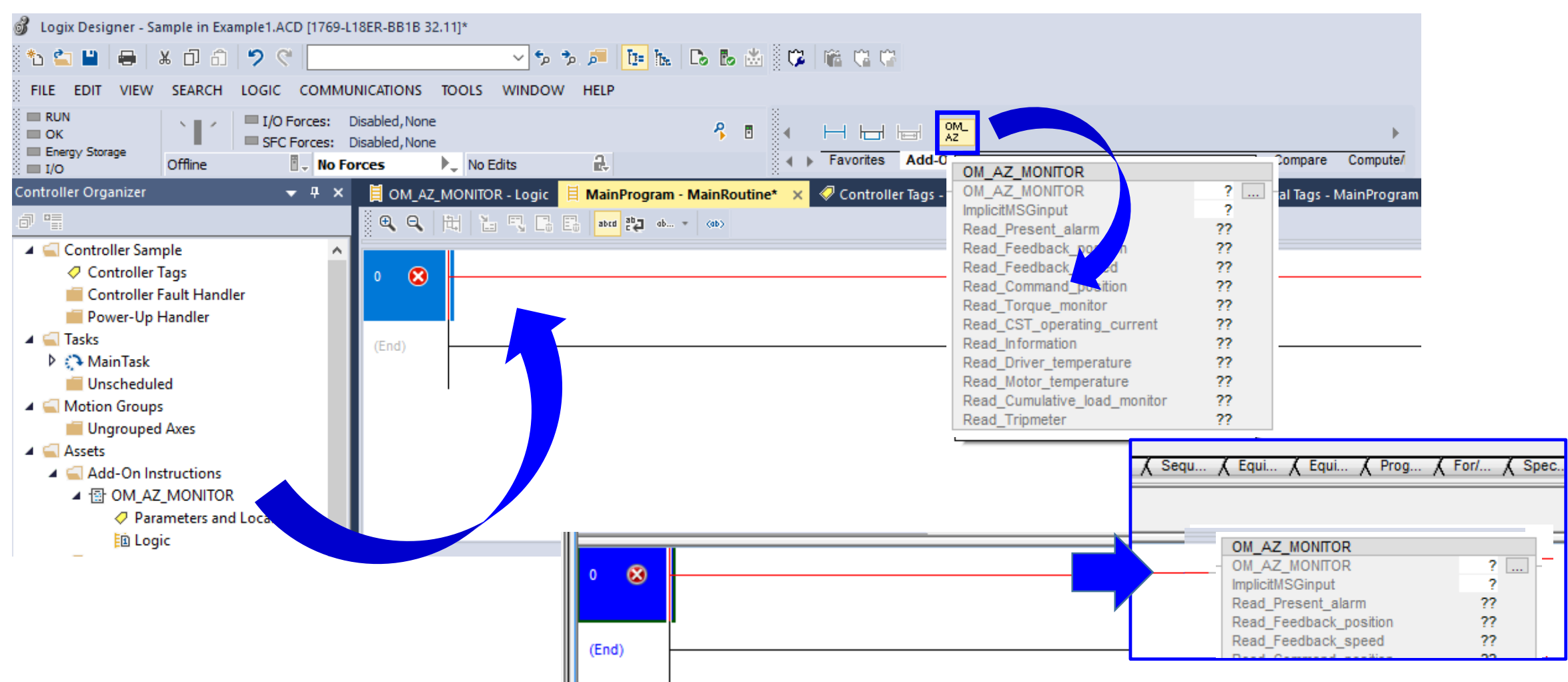

**Version 3.0, 03/09/2020**

STEP4. Set parameters and Local tag in AOI. Right click on the tag New Parameter or Tag × (in this example, we use "STEP8"). Create New Tag "STEP8". Name: STEP8 Create  $|\bullet|$ OM AZ MONITOR Description: Cancel OM\_AZ\_MONITOR STEP8 OM AZ MONITOR ImplicitMSGinput 2 New "STEP8" Help Read Present alarm 22 Read Feedback position 22 Ж Cut Instruction  $Ctrl+X$ 22 Read Feedback speed 门 Read Command position 22 Copy Instruction  $Ctrl + C$ 22 Read Torque monitor Usage: Local Tag n Paste  $Ctrl + V$ Read\_CST\_operating\_current ?? 22 Read Information **Delete Instruction** Delete Connection. Type: Base  $\checkmark$ 22 Read Driver temperature Add Ladder Element... Alt+Insert Read Motor temperature ?? Alias For: 22 Read Cumulative load monitor **Edit Main Operand Description**  $Ctrl + D$ Read Tripmeter 22

STEP5. Set "ImplicitMSGinput" in AOI. In this case, select "OMAxis1:I.Data" which is defined as a new module.

**Save Instruction Defaults** 

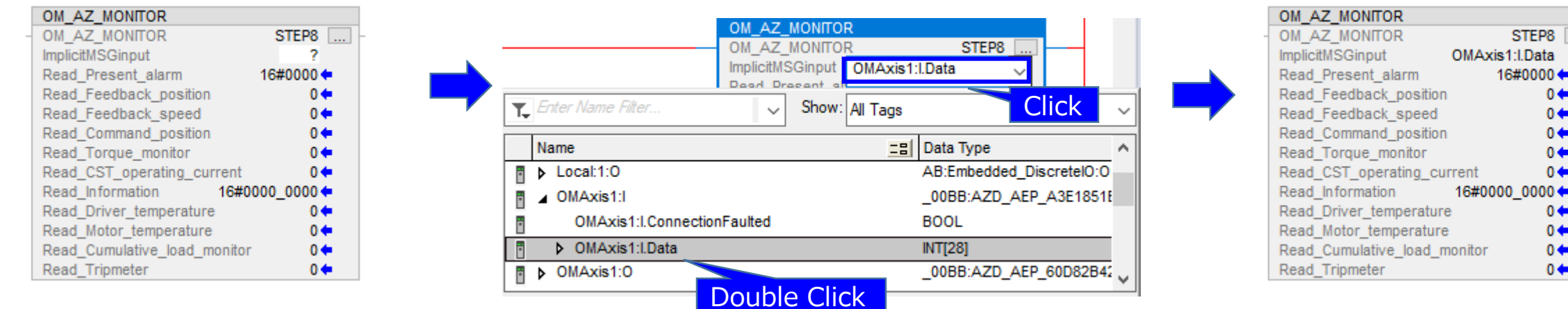

**Version 3.0, 03/09/2020**

OM\_AZ\_MONITOR

Data Type:

STEP6. Save project and Download. After Done-downloading, this screen is displayed.

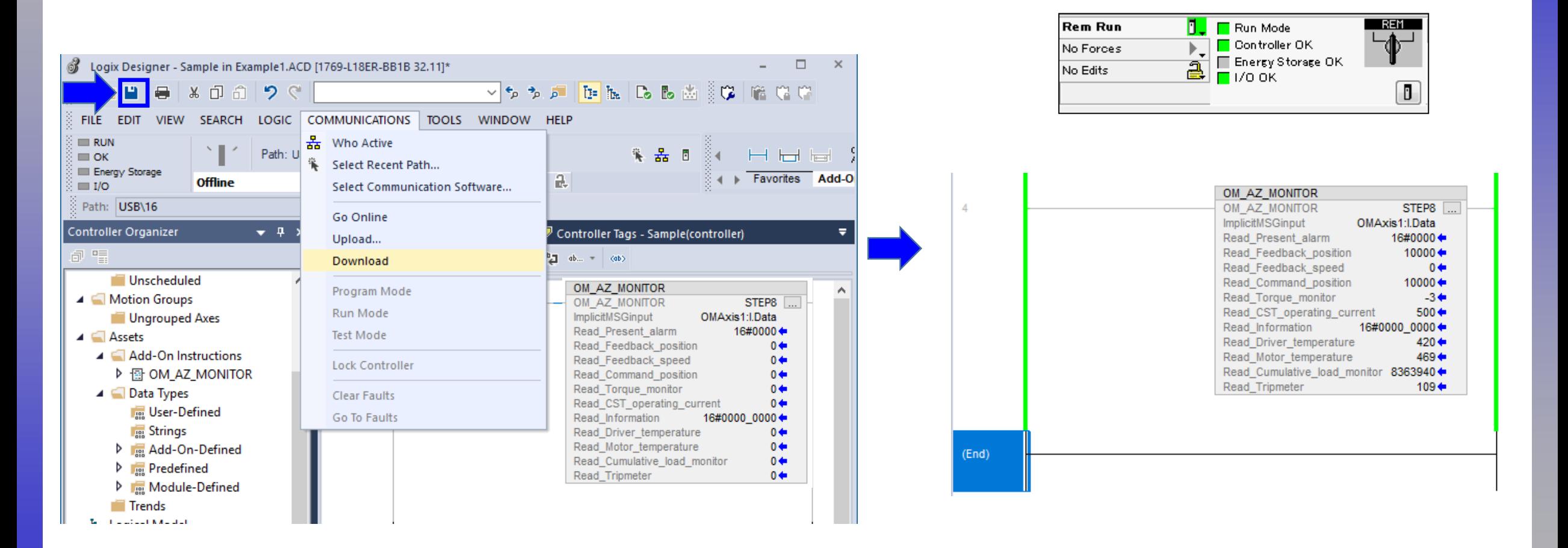

We can now view the position, speed, alarms, temperature and current etc.

**Version 3.0, 03/09/2020**

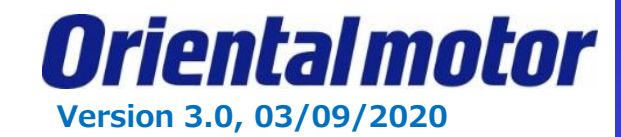

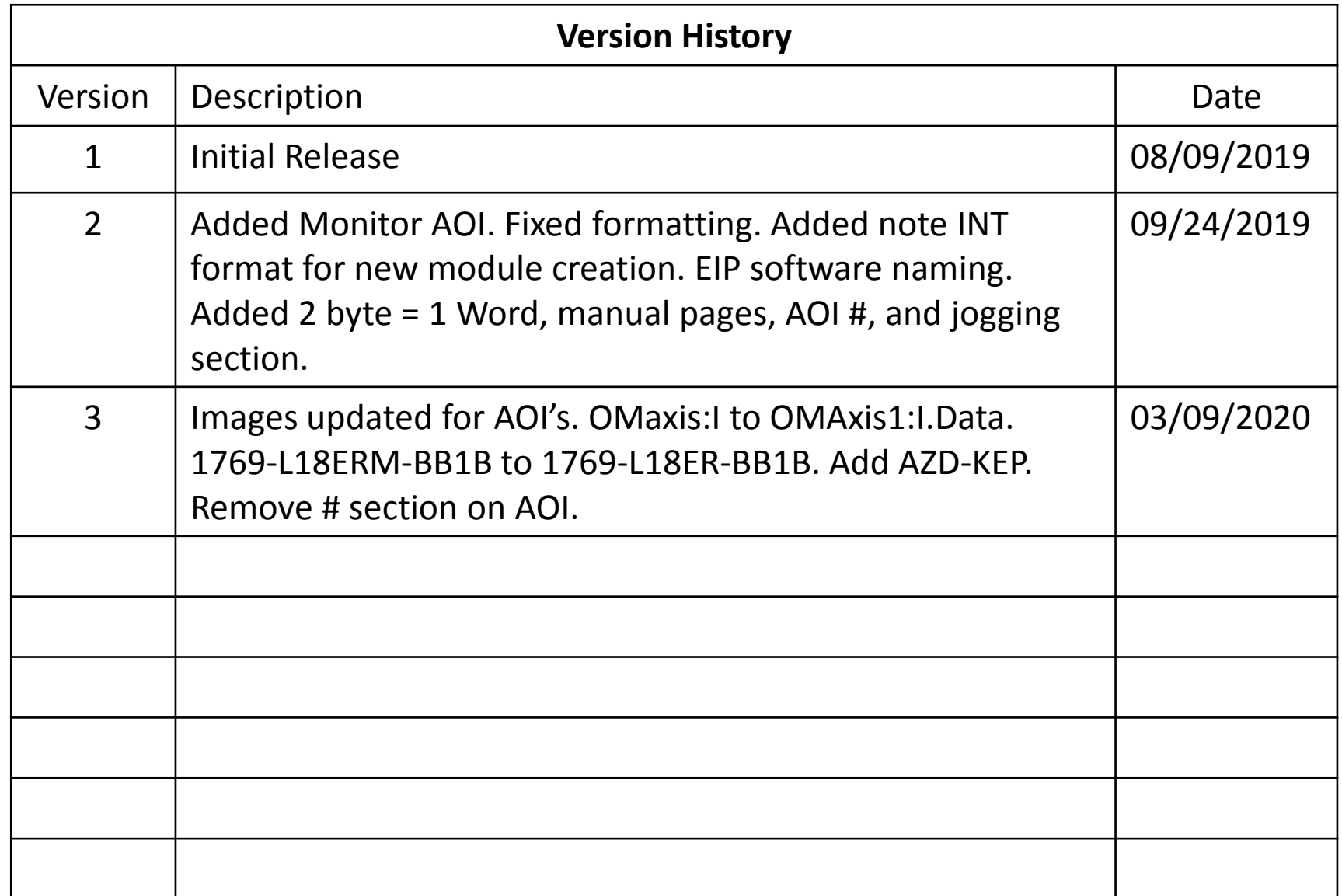